DIPLOMADO DE PROFUNDIZACION CISCO PRUEBA DE HABILIDADES PRÁCTICAS CCNP

# HAROLD FABIAN HERNANDEZ ORTIZ

UNIVERSIDAD NACIONAL ABIERTA Y A DISTANCIA ESCUELA DE CIENCIAS BASICAS, TECNOLOGIA E INGENIERIA - ECBTI INGENIERIA DE TELECOMUNICACIONES BOGOTA 2023

DIPLOMADO DE PROFUNDIZACION CISCO PRUEBA DE HABILIDADES PRÁCTICAS CCNP

HAROLD FABIAN HERNANDEZ ORTIZ

Diplomado de opción de grado presentado para optar el título de INGENIERO DE TELECOMUNICACIONES

> DIRECTOR: JUAN ESTEBAN TAPIAS

UNIVERSIDAD NACIONAL ABIERTA Y A DISTANCIA ESCUELA DE CIENCIAS BASICAS, TECNOLOGIA E INGENIERIA - ECBTI INGENIERIA DE TELECOMUNICACIONES BOGOTA 2023

Nota de Aceptación

Presidente del Jurado

Jurado

Jurado

BOGOTA, 3 de mayo de 2023

#### AGRADECIMIENTOS

Esta prueba no habría sido posible sin los recursos proporcionados por la Universidad Nacional Abierta y a Distancia, al director encargado de apoyar este proceso de creación, construcción y posterior desarrollo tanto de la prueba de habilidades como del contenido de este documento, por compartir sus conocimientos, tiempo y paciencia para llevar a cabo este proceso. Además, quisiera expresar mi más grande e innato agradecimiento a mi compañera, amiga, confidente y esposa, quien me brindo el apoyo moral y anímico para culminar este proceso con la mayor tenacidad, dedicación y disciplina necesarios para alcanzar el objetivo planteado desde que se inició este largo pasaje. Además, agradezco a mis padres, mis hermanos y sobrinos quienes han sido el motor que impulsa y alimenta mis sueños, metas, anhelos y esperanzas, sin duda alguna sus palabras, abrazos y correcciones no habría sido posible llegar hasta la cima de esta instancia la cual he anhelado desde hace mucho tiempo atrás. Hoy por hoy puedo decir que concluyo mis estudios con la especial dedicatoria a mis padres quienes han sido mis mejores consejeros de vida, puedo decir que he conquistado una meta más y se los dedico a ustedes con todo mi cariño, padres queridos.

Finalmente, a todos los mencionados, mis más sinceros agradecimientos por su valiosa contribución para la elaboración de la prueba de habilidades y el desarrollo de este valioso diplomado.

# CONTENIDO

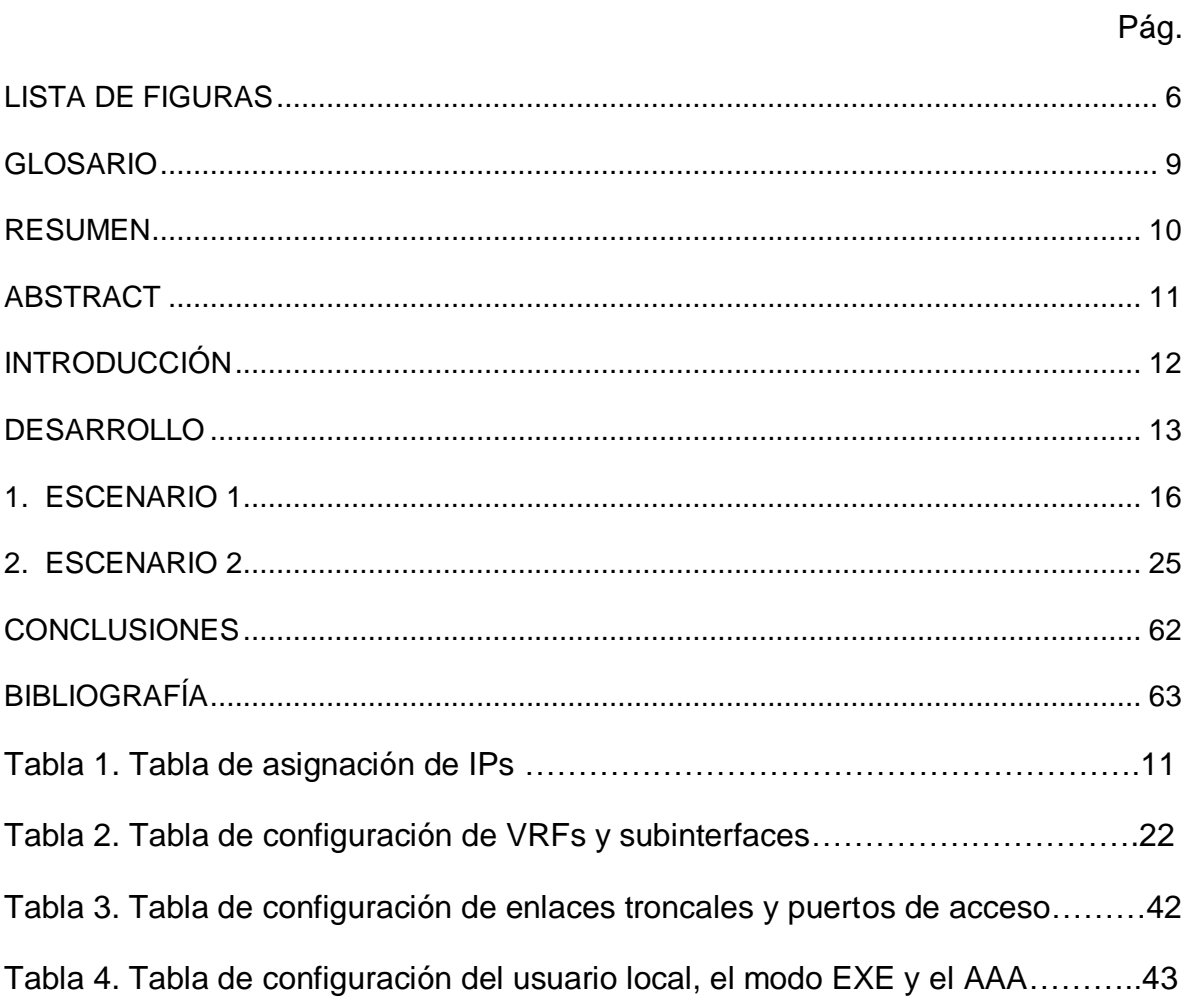

# LISTA DE FIGURAS

<span id="page-5-0"></span>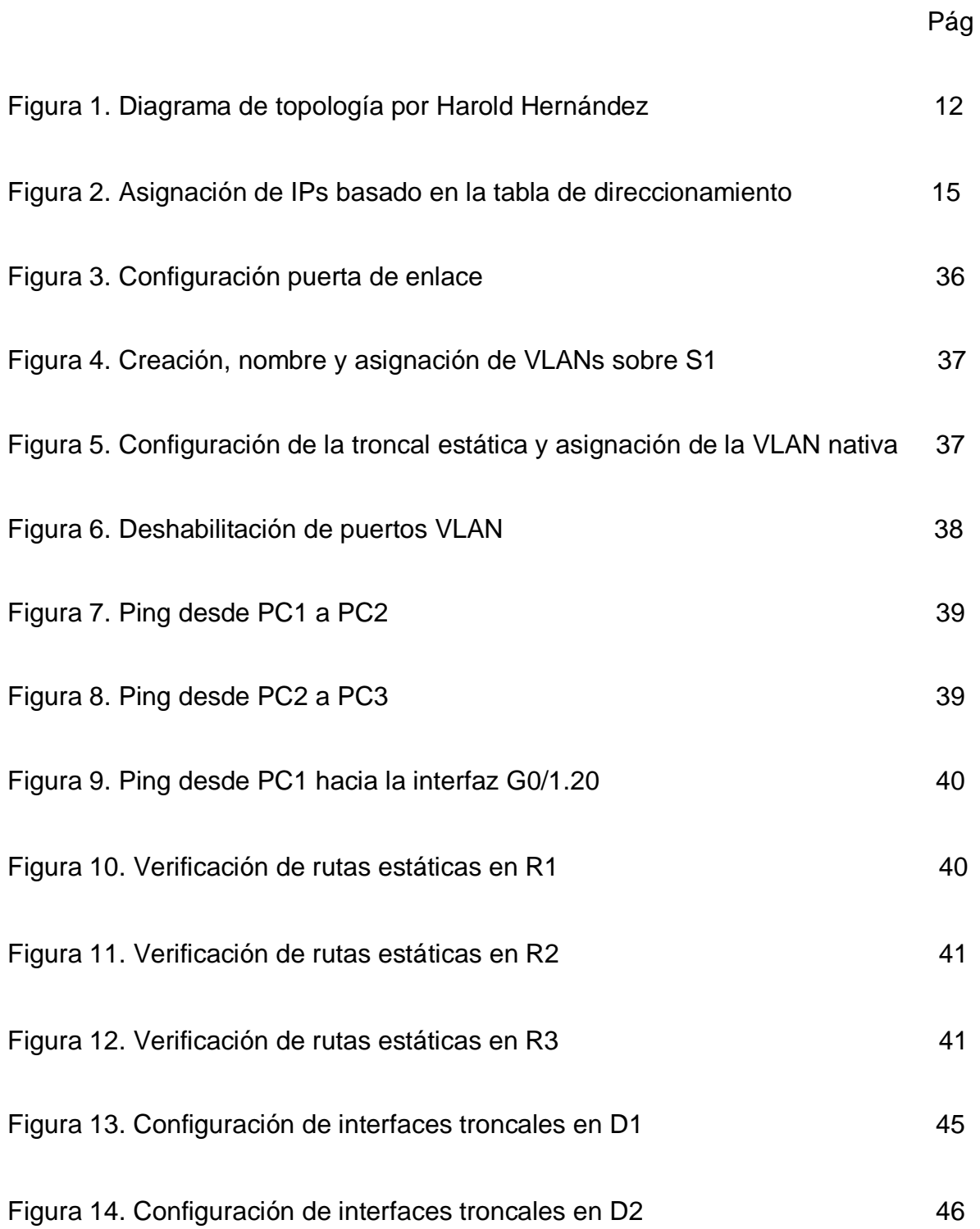

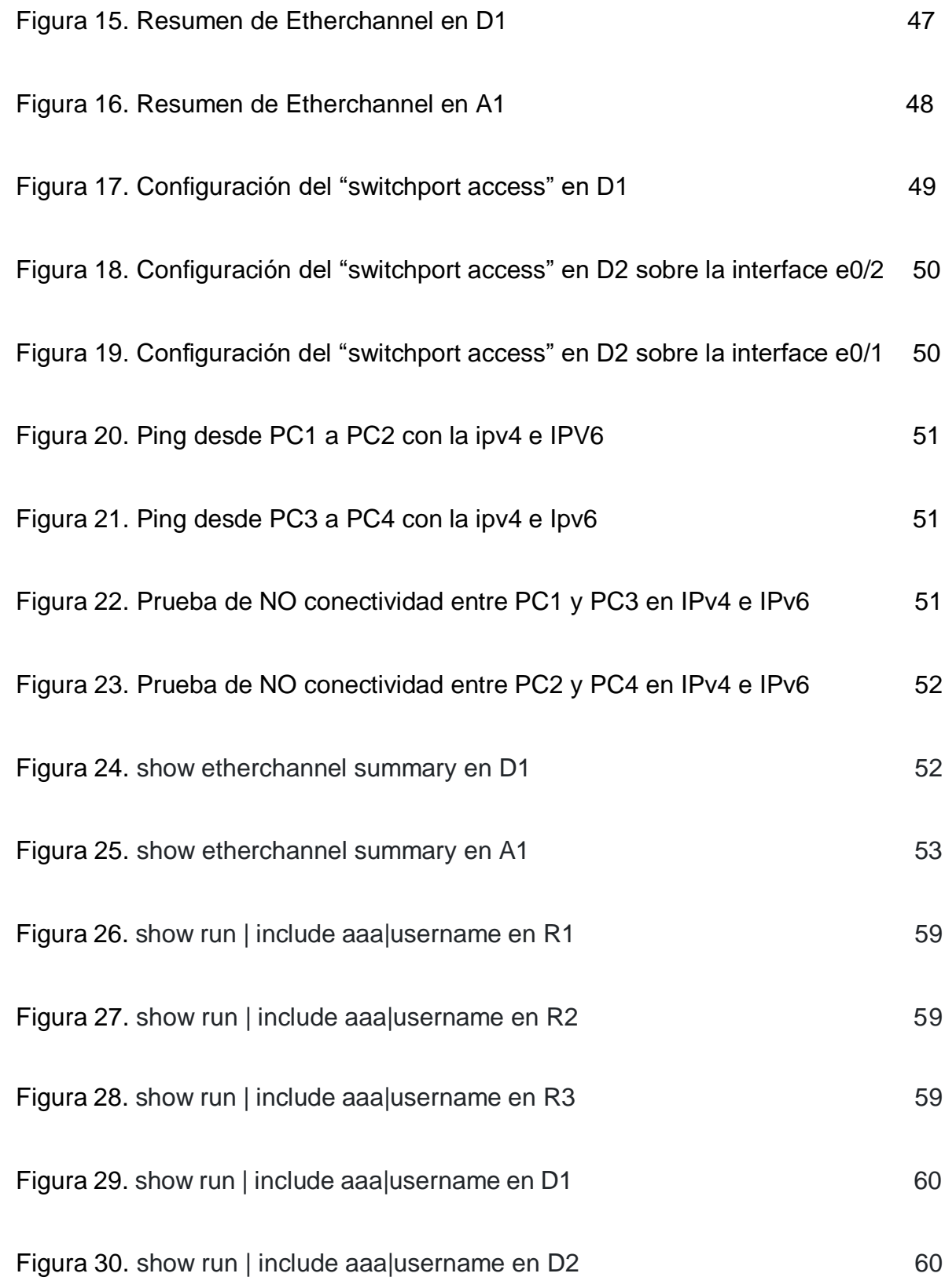

Figura 31. show run | include aaa|username en A1 60

#### GLOSARIO

<span id="page-8-0"></span>Encapsulación: es el proceso de encerrar un tipo de paquete encerrando otro tipo de paquete, es decir, que un protocolo de capa inferior recibe datos provenientes de un protocolo de capa superior; facilitando la comunicación efectiva entre el recurso y el computador de destino

Enrutamiento: es el proceso que permite la selección de rutas dentro de cualquier entorno de red, este proceso lo que realiza es la selección de la mejor ruta para el transporte del paquete teniendo en cuenta algunas condiciones predeterminadas.

Etherchanel: otra tecnología que permite la adición o agrupación de puertos de red con el objeto de facilitar la adición de diversos adaptadores "Ethernet" para conformar un dispositivo único de "Ethernet", esto proporciona redundancia y crea un enlace único de manera lógica.

Líneas VTY: es un comando de configuración dentro de diferentes dispositivos que permite el acceso a cualquier dispositivo Cisco mediante el comando Telnet por medio de un conjunto de puertos virtuales.

Troncal: es el canal sencillo que permite trabajar a múltiples entidades sobre una entidad única en un extremo y de este modo facilitar la comunicación con la correcta entidad en el otro extremo.

Unicast: es un tipo de transmisión de datos hacia un único destino(receptor), el remitente envía usa una IP única que tiene configurada el receptor como dirección de destino para la transmisión de datos.

VLAN: son redes de área local virtual, otra tecnología presente dentro de las redes de comunicaciones, esto permite crear redes totalmente independientes dentro de la misma red física, es decir, permite segmentar la red de forma apropiada.

VRF: tecnología es una tecnología que permite que distintas instancias que son independientes dentro de una tabla de enrutamiento puedan coexistir dentro de un mismo dispositivo.

#### RESUMEN

<span id="page-9-0"></span>Diferentes compañías a nivel mundial hoy en día emplean la tecnología de VRF tanto para segmentar como enrutar el tráfico, los servicios, datos, voz y hasta el tráfico de video de varios usuarios proporcionando la separación del tráfico de estos usuarios sobre un mismo enrutador.

Es por esto por lo que se realizara la creación, interconexión, configuración tanto de dispositivos como de interfaces y el direccionamiento de diferentes dispositivos de una topología de red planteada como parte la prueba de habilidades practica; por medio de una serie de pasos que están divididos en 4 partes con base en algunas tecnologías de red (VRF, Trunking, EtherChannel, etc.) con el objetivo de que los usuarios generales y los usuarios especiales tengan accesibilidad de un extremo a otro, teniendo presente que estos dos grupos no deben poder establecer comunicación entre sí. Allí también se consignarán los códigos de configuración para cada dispositivo con la finalidad de detallar y comprender cual proceso se realiza con cada comando ejecutado. La metodología empleada es básicamente una metodología basada en laboratorios remotos o aplicaciones de simulación que para este caso se denomina GNS3 enlazada con una máquina virtual administrada a través de Oracle VirtualBox.

Al finalizar el documento se encontrará con diferentes imágenes basadas en las pruebas de conectividad que se realizó entro los dispositivos teniendo en cuenta los lineamientos establecidos para la prueba de habilidades asimismo se podrá hallar los resultados de esas pruebas de conectividad como también la satisfacción de haber obtenido el objetivo propuesto.

PALABRAS CLAVE: CISCO, CCNP, Conmutación, Enrutamiento, Redes, Electronica.

#### ABSTRACT

<span id="page-10-0"></span>Different companies worldwide today employ VRF technology to segment and route traffic, services, data, voice and even video traffic from multiple users providing the separation of the traffic of these users on the same router.

It is for this reason that the creation, interconnection, configuration of devices and interfaces and the addressing of different devices of a network topology raised as part of the practical skills test; through a series of steps that are divided into 4 parts based on some network technologies (VRF, Trunking, EtherChannel, etc.) with the aim that general users and special users have accessibility from one end to another, bearing in mind that these two groups should not be able to establish communication with each other will be performed. The configuration codes for each device will also be recorded there to detail and understand which process is conducted with each command executed. The methodology used is basically a methodology based on remote laboratories or simulation applications that in this case is called GNS3 linked to a virtual machine managed through Oracle VirtualBox.

At the end of the document, you will find different images based on the connectivity tests that were performed between the devices considering the guidelines established for the skills test and you can also find the results of these connectivity tests as well as the satisfaction of having obtained the proposed objective.

KEYWORDS: CISCO, CCNP, Routing, Switching, Networking, Electronics.

#### INTRODUCCIÓN

<span id="page-11-0"></span>Con el pasar de los años la ciencia y la tecnología han avanzado a pasos agigantados en diversos campos y materias, en los que la humanidad ha detectado diferentes necesidades tanto para beneficio propio como para beneficio común.

Las telecomunicaciones y todo lo que abarca en cuanto a redes, trafico, transmisión de datos, enrutamiento y demás, no se ha quedado atrás en estos importantes avances, es por ello que en el presente trabajo en la configuración de ciertos dispositivos de red para la topología planteada; se abordara casi que en su mayoría una de las tecnologías que ha beneficiado la escalabilidad y flexibilidad dentro de cualquier entorno de red como lo es el VRF(Virtual Routing and Forwarding), esta tecnología es usada mayormente en redes informáticas debido a que permite múltiples instancias de tablas de enrutamiento con el objeto de poder coexistir dentro de un mismo dispositivo físico, que puede ser un enrutador o un switch. Esta tecnología dentro de cada red divide la red dentro de múltiples redes virtuales en donde cada una de estas posee su propia tabla de enrutamiento y de reenvió.

Otro paso importante e indispensable para el correcto funcionamiento de esta topología es el uso de interfaces lógicas que permite representar una pequeña división de una interfaz física sobre un enrutador, es comúnmente usado en lo que respecta a VLANs; esto es denominado como subinterfaz y cada una de estas se configurara con su respectiva dirección IP. A lo largo de este documento se encontrará la configuración de VRFs, enrutamientos estáticos, direccionamiento IPV4 e IPV6, activación y pruebas de conectividad correspondientes que permita demostrar como estas diferentes tecnologías y procesos facilitan la interconexión de diferentes dispositivos como también permitir el uso de configuraciones y procesos lógicos sobre un mismo dispositivo.

12

#### <span id="page-12-0"></span>DESARROLLO

Topología de red

### *Figura 1. Diagrama de topología por Harold Hernández*

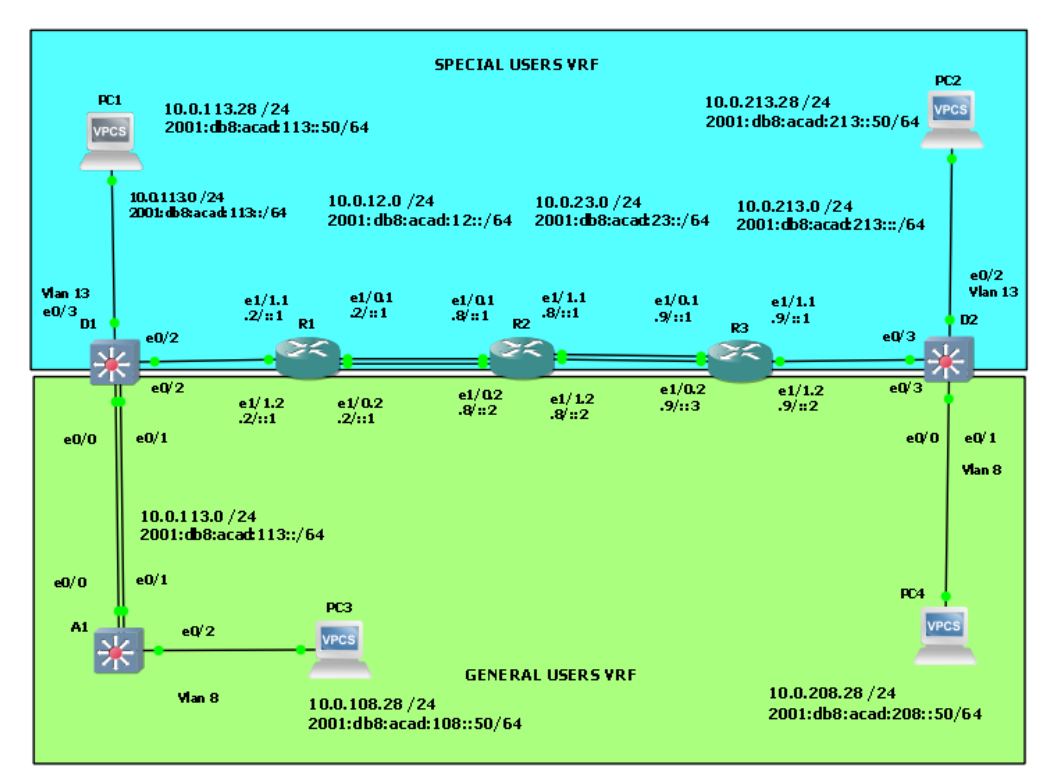

Harold Hernandez

Tabla 1. Tabla de asignación de IPs

| <b>Device</b>   | <b>Interface</b> | <b>IPv4 Address</b> | <b>IPv6 Address</b>      | IP <sub>v6</sub><br>Link-<br>Local |
|-----------------|------------------|---------------------|--------------------------|------------------------------------|
| R <sub>1</sub>  | E1/0.1           | 10.0.12.2/24        | 2001:db8:acad:12::1/64   | fe80::1:1                          |
|                 | E1/0.2           | 10.0.12.2/24        | 2001:db8:acad:12::1/64   | fe80::1:2                          |
|                 | E1/1.1           | 10.0.113.2/24       | 2001:db8:acad:113::1/64  | fe80::1:3                          |
|                 | E1/1.2           | 10.0.108.2/24       | 2001:db8:acad:108::1/64  | fe80::1:4                          |
| R <sub>2</sub>  | E1/0.1           | 10.0.12.8/24        | 2001:db8:acad:12::2/64   | fe80::2:1                          |
|                 | E1/0.2           | 10.0.12.8/24        | 2001:db8:acad:12::2/64   | fe80::2:2                          |
|                 | E1/1.1           | 10.0.23.8/24        | 2001:db8:acad:23::2/64   | fe80::2:3                          |
|                 | E1/1.2           | 10.0.23.8/24        | 2001:db8:acad:23::2/64   | fe80::2:4                          |
| R <sub>3</sub>  | E1/0.1           | 10.0.23.9/24        | 2001:db8:acad:23::3/64   | fe80::3:1                          |
|                 | E1/0.2           | 10.0.23.9/24        | 2001:db8:acad:23::3/64   | fe80::3:2                          |
|                 | E1/1.1           | 10.0.213.9/24       | 2001:db8:acad:213::1/64  | fe80::3:3                          |
|                 | E1/1.2           | 10.0.208.9/24       | 2001:db8:acad:208::1/64  | fe80::3:4                          |
| PC <sub>1</sub> | <b>NIC</b>       | 10.0.113.28/24      | 2001:db8:acad:113::50/64 | <b>EUI-64</b>                      |
| PC <sub>2</sub> | <b>NIC</b>       | 10.0.213.28/24      | 2001:db8:acad:213::50/64 | <b>EUI-64</b>                      |
| PC <sub>3</sub> | <b>NIC</b>       | 10.0.108.28/24      | 2001:db8:acad:108::50/64 | <b>EUI-64</b>                      |
| PC <sub>4</sub> | <b>NIC</b>       | 10.0.208.28/24      | 2001:db8:acad:208::50/64 | <b>EUI-64</b>                      |

Nota: las letras "X, Y, Z" corresponden a los últimos tres dígitos de su número de cédula. (Ejemplo, Pepito Pérez

tiene como número de CC: 1356840, entonces X representa 8, Y representa 4 y Z representa 0).

 $X=2$ 

 $Y=8$ 

 $Z=9$ 

\*Se manejo esta numeración dado que la terminación de mi número de cedula es 009.

3 Routers (Cisco 7200). [Click on the download link of the images for GNS3.](https://drive.google.com/drive/folders/1dksUg8C_g7HeK4JY9OqCnPeq2hhOlcLe?usp=sharing)

3 Switches (Cisco IOU L2). [Click on the download link of the images for GNS3.](https://drive.google.com/drive/folders/1dksUg8C_g7HeK4JY9OqCnPeq2hhOlcLe?usp=sharing)

4 PCs (Use the GNS3's VPCS)

Después de la configuración de los dispositivos en GNS, configurar los slots de la red de cada SW de la siguiente manera:

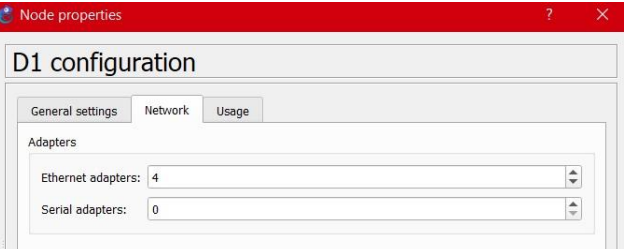

Y en los routers así:

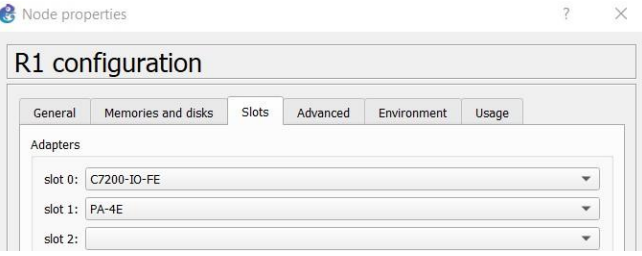

**Objetivos** 

Parte 1: Construir la red y configurar los ajustes básicos de cada dispositivo y el direccionamiento de las interfaces

Parte 2: Configurar VRF y rutas estáticas.

Parte 3: Configurar Capa 2(se entrega finalizado el paso 6)

Parte 4: Configurar seguridad (se entrega finalizado el paso6)

### 1. ESCENARIO 1

<span id="page-15-0"></span>En esta evaluación de habilidades, usted es responsable de completar la configuración multi-VRF de la red que admite "Usuarios generales" y "Usuarios especiales". Una vez finalizado, debería haber accesibilidad completa de un extremo a otro y los dos grupos no deberían poder comunicarse entre sí. Asegúrese de verificar que sus configuraciones cumplan con las especificaciones proporcionadas y que los dispositivos funcionen según lo requerido.

**Instrucciones** 

Parte 1: construir la red y configurar los ajustes básicos del dispositivo y el direccionamiento de la interfaz

En la Parte 1, configurará la topología de la red y configurará los ajustes básicos.

Paso 1: Cablee la red como se muestra en la topología.

Conecte los dispositivos como se muestra en el diagrama de topología y cablee según sea necesario.

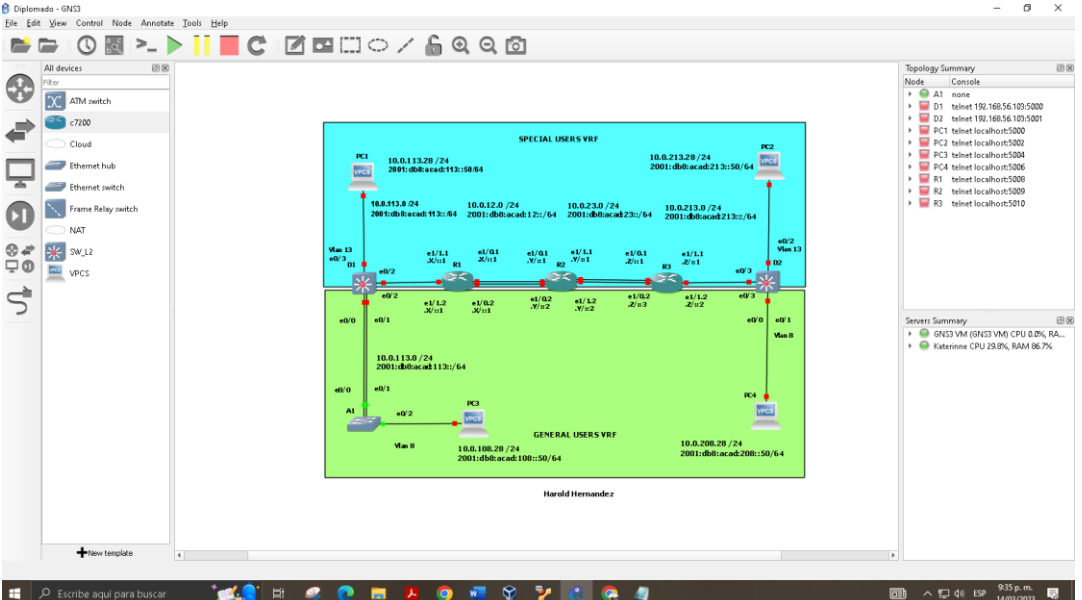

*Figura 2. Diagrama de topología por Harold Hernández*

Paso 2: Configure los ajustes básicos para cada dispositivo.

a. Ingrese al modo de configuración global en cada uno de los dispositivos y aplique la configuración básica.

Las configuraciones de inicio para cada dispositivo se proporcionan a continuación.

Router R1

Se accedió al dispositivo desde la terminal, posteriormente se ingresó a la configuración global para ejecutar las siguientes líneas de comando:

hostname R1 %comando que permite la asignación del nombre del dispositivo

ipv6 unicast-routing %habilita el IPV6 en el dispositivo y establece una tabla de enrutamiento IPV6

no ip domain lookup %comando que deshabilita el proceso de traducción de DNS

banner motd # R1, ENCOR Skills Assessment, Scenario 2 # %comando que permite configurar el mensaje que se mostrara antes de que el usuario se autentique en el dispositivo

line con 0 % configuración de línea de a consola

exec-timeout 0 0 %configura la duración de las sesiones activas de las líneas VTY, establece el tiempo de inactividad

logging synchronous %Evita que cada salida de registro interrumpa inmediatamente la sesión de consola.

Exit % Permite salir de la configuración global

Router R2

Se accedió al dispositivo desde la terminal, posteriormente se ingresó a la configuración global para ejecutar las siguientes líneas de comando:

hostname R2 %comando que permite la asignación del nombre del dispositivo

ipv6 unicast-routing %habilita el IPV6 en el dispositivo y establece una tabla de enrutamiento IPV6

no ip domain lookup %comando que deshabilita el proceso de traducción de DNS

banner motd # R2, ENCOR Skills Assessment, Scenario 2 # %comando que permite configurar el mensaje que se mostrara antes de que el usuario se autentique en el dispositivo

line con 0 % configuración de línea de a consola

exec-timeout 0 0 %configura la duración de las sesiones activas de las líneas VTY, establece el tiempo de inactividad

logging synchronous %Evita que cada salida de registro interrumpa inmediatamente la sesión de consola.

exit % Permite salir de la configuración de linea

exit % Permite salir de la configuración global

Router R3

Se accedió al dispositivo desde la terminal, posteriormente se ingresó a la configuración global para ejecutar las siguientes líneas de comando:

hostname R3 %comando que permite la asignación del nombre del dispositivo

ipv6 unicast-routing %habilita el IPV6 en el dispositivo y establece una tabla de enrutamiento IPV6

no ip domain lookup %comando que deshabilita el proceso de traducción de DNS

banner motd # R3, ENCOR Skills Assessment, Scenario 2 # %comando que permite configurar el mensaje que se mostrara antes de que el usuario se autentique en el dispositivo

line con 0 % configuración de línea de a consola

exec-timeout 0 0 %configura la duración de las sesiones activas de las líneas VTY, establece el tiempo de inactividad

logging synchronous %Evita que cada salida de registro interrumpa inmediatamente la sesión de consola.

exit % Permite salir de la configuración anterior

exit % Permite salir de la configuración global

Switch D1

Se accedió al dispositivo desde la terminal, posteriormente se ingresó a la configuración global para ejecutar las siguientes líneas de comando:

hostname D1%comando que permite la asignación del nombre del dispositivo

ip routing

ipv6 unicast-routing %habilita el IPV6 en el dispositivo y establece una tabla de enrutamiento IPV6

no ip domain lookup %comando que deshabilita el proceso de traducción de DNS

banner motd # D1, ENCOR Skills Assessment, Scenario 2 # %comando que permite configurar el mensaje que se mostrara antes de que el usuario se autentique en el dispositivo

line con 0 % configuración de línea de la consola

exec-timeout 0 0 %configura la duración de las sesiones activas de las líneas VTY, establece el tiempo de inactividad

logging synchronous %Evita que cada salida de registro interrumpa inmediatamente la sesión de consola.

exit % Permite salir de la configuración global

vlan 8 % Permite crear la vlan

name General-Users %Permite asignarle nombre a la VLAN

exit

vlan 13 % Permite crear la vlan

name Special-Users %Permite asignarle nombre a la VLAN

exit % Permite salir de la configuración de la VLAN

exit % Permite salir de la configuración global

Switch D2

Se accedió al dispositivo desde la terminal, posteriormente se ingresó a la configuración global para ejecutar las siguientes líneas de comando:

hostname D2 %comando que permite la asignación del nombre del dispositivo

ip routing

ipv6 unicast-routing %habilita el IPV6 en el dispositivo y establece una tabla de enrutamiento IPV6

no ip domain lookup %comando que deshabilita el proceso de traducción de DNS

banner motd # D2, ENCOR Skills Assessment, Scenario 2 # %comando que permite configurar el mensaje que se mostrara antes de que el usuario se autentique en el dispositivo

line con 0 % configuración de línea de la consola

exec-timeout 0 0 %configura la duración de las sesiones activas de las líneas VTY, establece el tiempo de inactividad

logging synchronous %Evita que cada salida de registro interrumpa inmediatamente la sesión de consola.

exit % Permite salir de la configuración global

vlan 8 % Permite crear la vlan

name General-Users %Permite asignarle nombre a la VLAN

exit % Permite salir de la configuración de la VLAN anterior

vlan 13 % Permite crear la vlan

name Special-Users %Permite asignarle nombre a la VLAN

exit % Permite salir de la configuración de la VLAN

exit % Permite salir de la configuración global

Switch A1

Se accedió al dispositivo desde la terminal, posteriormente se ingresó a la configuración global para ejecutar las siguientes líneas de comando:

hostname A1 %comando que permite la asignación del nombre del dispositivo

ipv6 unicast-routing %habilita el IPV6 en el dispositivo y establece una tabla de enrutamiento IPV6

no ip domain lookup %comando que deshabilita el proceso de traducción de DNS

banner motd # A1, ENCOR Skills Assessment, Scenario 2 # %comando que permite configurar el mensaje que se mostrara antes de que el usuario se autentique en el dispositivo

line con 0 % configuración de línea de la consola

exec-timeout 0 0 %configura la duración de las sesiones activas de las líneas VTY, establece el tiempo de inactividad

logging synchronous %Evita que cada salida de registro interrumpa inmediatamente la sesión de consola.

exit % Permite salir de la configuración global

vlan 8 % número de VLAN

name General-Users % se le asigna nombre a la VLAN

exit % Permite salir de la configuración global

Copy running-config startup-config %permite guardar la configuración realizada sobre el dispositivo

b. Guarde las configuraciones en cada uno de los dispositivos.

R1#copy running-config startup-config %permite guardar la configuración realizada sobre el dispositivo

Destination filename [startup-config]?

Warning: Attempting to overwrite an NVRAM configuration previously written

by a different version of the system image.

Overwrite the previous NVRAM configuration? [confirm]

Building configuration...

[OK]

R2#copy running-config startup-config %permite guardar la configuración realizada sobre el dispositivo

Destination filename [startup-config]?

Warning: Attempting to overwrite an NVRAM configuration previously written

by a different version of the system image.

Overwrite the previous NVRAM configuration? [confirm]

Building configuration...

[OK]

R3#copy running-config startup-config %permite guardar la configuración realizada sobre el dispositivo

Destination filename [startup-config]?

Warning: Attempting to overwrite an NVRAM configuration previously written by a different version of the system image.

Overwrite the previous NVRAM configuration? [confirm]

Building configuration...

[OK]

D1#copy running-config startup-config %permite guardar la configuración realizada sobre el dispositivo

Destination filename [startup-config]?

Warning: Attempting to overwrite an NVRAM configuration previously written

by a different version of the system image.

Overwrite the previous NVRAM configuration? [confirm]

Building configuration...

Compressed configuration from 1432 bytes to 874 bytes[OK]

D2#copy running-config startup-config %permite guardar la configuración realizada sobre el dispositivo

Destination filename [startup-config]?

Warning: Attempting to overwrite an NVRAM configuration previously written

by a different version of the system image.

Overwrite the previous NVRAM configuration? [confirm]

Building configuration...

Compressed configuration from 1432 bytes to 875 bytes[OK]

A1#copy running-config startup-config %permite guardar la configuración realizada sobre el dispositivo

Destination filename [startup-config]?

Warning: Attempting to overwrite an NVRAM configuration previously written

by a different version of the system image.

Overwrite the previous NVRAM configuration? [confirm]

Building configuration...

Compressed configuration from 1432 bytes to 874 bytes [OK]

c. Configure los PC1, PC2, PC3 y PC4 de acuerdo con la tabla de direccionamiento.

Configuración de IPs para PC1

PC1> ip 10.0.113.28/24 10.0.113.2 %Asignación de IP, mascara de subred y puerto de enlace

Checking for duplicate address...

PC1 : 10.0.113.28 255.255.255.0

PC1> sh% Comando que permite verificar la configuración de red del dispositivo

NAME IP/MASK GATEWAY MAC LPORT RHOST:PORT PC1 10.0.113.28/24 0.0.0.0 00:50:79:66:68:00 10034 127.0.0.1:10035 fe80::250:79ff:fe66:6800/64

PC1> ip 2001:db8:acad:113::50/64 %Asignación de IPV6

PC1 : 2001:db8:acad:113::50/64

PC1> save% Comando que permite guardar la configuración previamente realizada Saving startup configuration to startup.vpc done

PC1> sh% Comando que permite verificar la configuración de red del dispositivo

NAME IP/MASK GATEWAY MAC LPORT RHOST:PORT PC1 10.0.113.28/24 10.0113.2 00:50:79:66:68:00 10034 127.0.0.1:10035 fe80::250:79ff:fe66:6800/64 2001:db8:acad:113::50/64

Configuración de IPs para PC2

PC2> ip 10.0.213.28/24 10.0.213.1%Asignación de IP, mascara de subred puerto de enlace

Checking for duplicate address...

PC2 : 10.0.213.28 255.255.255.0

PC2> ip 2001:db8:acad:213::50/64 %Asignación de IPV6

PC1 : 2001:db8:acad:213::50/64

PC2> save% Comando que permite guardar la configuración previamente realizada Saving startup configuration to startup.vpc

. done

PC2> sh% Comando que permite verificar la configuración de red del dispositivo NAME IP/MASK GATEWAY MAC LPORT RHOST:PORT PC2 10.0.213.28/24 10.0.213.9 00:50:79:66:68:01 10036 127.0.0.1:10037 fe80::250:79ff:fe66:6801/64 2001:db8:acad:213::50/64

Configuración de IPs para PC3

PC3> ip 10.0.108.28/24 10.0.108.1

Checking for duplicate address...

PC1 : 10.0.108.28 255.255.255.0

PC3> ip 2001:db8:acad:108::50/64

PC1 : 2001:db8:acad:108::50/64

PC3> save% Comando que permite guardar la configuración previamente realizada Saving startup configuration to startup.vpc

. done

PC3> sh% Comando que permite verificar la configuración de red del dispositivo

NAME IP/MASK GATEWAY MAC LPORT RHOST:PORT PC3 10.0.108.28/24 0.0.0.0 00:50:79:66:68:02 10034 127.0.0.1:10035 fe80::250:79ff:fe66:6802/64 2001:db8:acad:108::50/6

Configuración de IPs para PC4

PC4> ip 10.0.208.28/24 10.0.208.1%Asignación de IP, mascara de subred puerto de enlace

Checking for duplicate address...

PC4: 10.0.208.28 255.255.255.0

PC4> ip 2001:db8:acad:208::50/64

PC4: 2001:db8:acad:208::50/64

PC4> save% Comando que permite guardar la configuración previamente realizada Saving startup configuration to startup.vpc

. done

PC4> sh% Comando que permite verificar la configuración de red del dispositivo NAME IP/MASK GATEWAY MAC LPORT RHOST:PORT PC4 10.0.208.28/24 0.0.0.0 00:50:79:66:68:03 10040 127.0.0.1:10041 fe80::250:79ff:fe66:6803/64 2001:db8:acad:208::50/64

### 2. ESCENARIO 2

<span id="page-24-0"></span>Parte 2: configurar VRF y enrutamiento estático

En esta parte de la evaluación de habilidades, configurará VRF-Lite en los tres enrutadores y las rutas estáticas adecuadas para admitir la accesibilidad de un extremo a otro. Al final de esta parte, R1 debería poder hacer ping a R3 en cada VRF.

Sus tareas de configuración son las siguientes:

Tabla 2. Tabla de configuración de VRFs y subinterfaces

| Task# | <b>Task</b>                                                                                                    | Specification                                                                                                    |
|-------|----------------------------------------------------------------------------------------------------|----------------------------------------------------------------------------------------------------|
| 2.1   | R3,<br>On<br>R <sub>1</sub> , R <sub>2</sub> , and<br>configure VRF-Lite VRFs as<br>shown<br>in<br>the<br>topology<br>diagram.     | Configure two VRFs:<br>• General-Users<br>• Special-Users<br>The VRFs must support IPv4 and<br>IPv <sub>6</sub> .                                                                                                    |
| 2.2   | R1, R2,<br>R3,<br>and<br>On.<br>configure IPv4 and IPv6<br>interfaces on each VRF as<br>detailed in the addressing<br>table above. | All routers will use Router-On-A-<br>Stick on their G0/0/1.x interfaces to<br>support separation of the VRFs.<br>Sub-interface 1:<br>• In the Special Users VRF<br>• Use dot1q encapsulation 13<br>. IPv4 and IPv6 GUA and link-<br>local addresses<br>• Enable the interfaces<br>Sub-interface 2:<br>• In the General Users VRF<br>• Use dot1q encapsulation 8<br>. IPv4 and IPv6 GUA and link-<br>local addresses<br>• Enable the interfaces |
| 2.3   | On R1 and R3, configure<br>default static routes pointing<br>to R2.                                                                | Configure VRF static routes for both<br>IPv4 and IPv6 in both VRFs.                                                                                                    |
| 2.4   | Verify connectivity in each<br>VRF.                                                                                                | From R1, verify connectivity to R3:<br>$\cdot$ ping triff<br>General-Users<br>10.0.208.Z<br>$\mathsf{vrf}$<br>General-Users<br>$\cdot$ ping<br>2001:db8:acad:208::1                                                                                                    |

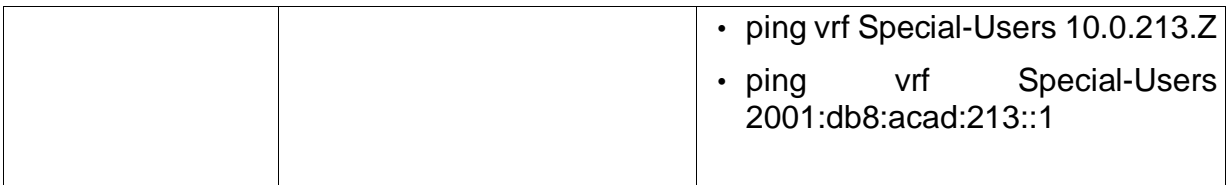

Nota: R1 no estará habilitado para realizar ping entre PC2 o PC4 con la configuración de las Partes 1 y 2.

2.1On R1, R2, and R3, configure VRF-Lite VRFs as shown in the topology diagram.

Configuración sobre R1

Se accedió al dispositivo desde la terminal, posteriormente se ingresó a la configuración global para ejecutar las siguientes líneas de comando:

ipv6 unicast -routing% identifica una interfaz sobre un dispositivo con IPV6

vrf definition General-Users %Nombra el VRF y permite acceder al modo de configuración VRF

address-family ipv4 %habilita ipv4 para esa VRF

address-family ipv6 %Nombra el VRF y permite acceder al modo de configuración VRF

exit % Permite salir de la configuración de AF

exit % Permite salir de la configuración VRF

vrf definition Special-Users %Nombra el VRF y permite acceder al modo de configuración VRF

address-family ipv4 %habilita ipv4 para esa VRF

address-family ipv6 %Nombra el VRF y permite acceder al modo de configuración VRF

exit % Permite salir de la configuración de AF

exit % Permite salir de la configuración VRF

exit % Permite salir de la configuración global

Copy running-config startup-config %permite guardar la configuracion realizada sobre el dispositivo

Configuración sobre R2

Se accedió al dispositivo desde la terminal, posteriormente se ingresó a la configuración global para ejecutar las siguientes líneas de comando:

Ipv6 unicast-routing % identifica una interfaz sobre un dispositivo con IPV6

vrf definition General-Users %Nombra el VRF y permite acceder al modo de configuración VRF

address-family ipv4 %habilita ipv4 para esa VRF

address-family ipv6 %Nombra el VRF y permite acceder al modo de configuración VRF

exit % Permite salir de la configuración de AF

exit % Permite salir de la configuración VRF

exit % Permite salir de la configuración global

vrf definition Special-Users %Nombra el VRF y permite acceder al modo de configuración VRF

address-family ipv4 %habilita ipv4 para esa VRF

address-family ipv6 %Nombra el VRF y permite acceder al modo de configuración VRF

exit % Permite salir de la configuración de AF

exit % Permite salir de la configuración VRF

Copy running-config startup-config %permite guardar la configuracion realizada sobre el dispositivo

Configuración sobre R3

Se accedió al dispositivo desde la terminal, posteriormente se ingresó a la configuración global para ejecutar las siguientes líneas de comando:

Ipv6 unicast-routing % identifica una interfaz sobre un dispositivo con IPV6

vrf definition General-Users %Nombra el VRF y permite acceder al modo de configuración VRF

address-family ipv4 %habilita ipv4 para esa VRF

address-family ipv6 %Nombra el VRF y permite acceder al modo de configuración VRF

exit % Permite salir de la configuración de AF

exit % Permite salir de la configuración VRF

exit % Permite salir de la configuración global

vrf definition Special-Users %Nombra el VRF y permite acceder al modo de configuración VRF

address-family ipv4 %habilita ipv4 para esa VRF

address-family ipv6 %Nombra el VRF y permite acceder al modo de configuración VRF

exit % Permite salir de la configuración de AF

exit % Permite salir de la configuración VRF

exit % Permite salir de la configuración global

Copy running-config startup-config %permite guardar la configuracion realizada sobre el dispositivo

2.2 On R1, R2, and R3, configure IPv4 and IPv6 interfaces on each VRF as detailed in the addressing table above.

Configuración sobre R1

Se accedió al dispositivo desde la terminal, posteriormente se ingresó a la configuración global para ejecutar las siguientes líneas de comando:

interface e1/0.1 % permite ingresar a la configuración de la subinterfaz

encapsulation dot1q 13 % permite habilitar el protocolo 802.1Q y a su vez asociar un VLAN especifica a la subinterfaz

vrf forwarding Special-Users % permite habilitar dentro del enrutador más de una tabla de enrutamiento para ese VRF en especifico

ip address 10.0.12.2 255.255.255.0 % asignación de IPV4 y mascara a la interfaz

ipv6 address fe80::1:1 link-local% asignación de "link-local" a la interfaz

ipv6 address 2001:db8:acad:12::1/64% asignación de IPV6

no shutdown% habilita la interfaz

exit % Permite salir de la configuración de la interfaz

int e1/0-1 % permite ingresar a la configuración de la interfaz

no ip address%no se le asigna IP

no shut% habilita la interfaz

exit% Permite salir de la configuración de la interfaz

interface e1/0.2% permite ingresar a la configuración de la subinterfaz

encapsulation dot1q 8 % permite habilitar el protocolo 802.1Q y a su vez asociar un VLAN especifica a la subinterfaz

vrf forwarding General-Users% permite habilitar dentro del enrutador más de una tabla de enrutamiento para ese VRF en especifico

ip address 10.0.12.2 255.255.255.0% asignación de IPV4 y mascara a la interfaz

ipv6 address fe80::1:2 link-local% asignación de "link-local" a la interfaz

ipv6 address 2001:db8:acad:12::1/64 % asignación de IPV6

no shutdown% habilita la interfaz

exit% Permite salir de la configuración de la interfaz

interface e1/1.1 % permite ingresar a la configuración de la subinterfaz

encapsulation dot1q 13 % permite habilitar el protocolo 802.1Q y a su vez asociar un VLAN especifica a la subinterfaz

vrf forwarding Special-Users% permite habilitar dentro del enrutador más de una tabla de enrutamiento para ese VRF en especifico

ip address 10.0.113.2 255.255.255.0% asignación de IPV4 y mascara a la interfaz

ipv6 address fe80::1:3 link-local% asignación de "link-local" a la interfaz

ipv6 address 2001:db8:acad:113::1/64% asignación de IPV6

no shutdown% habilita la interfaz

exit% Permite salir de la configuración de la interfaz

interface e1/1.2% permite ingresar a la configuración de la subinterfaz

encapsulation dot1q 8% permite habilitar el protocolo 802.1Q y a su vez asociar un VLAN especifica a la subinterfaz

vrf forwarding General-Users% permite habilitar dentro del enrutador más de una tabla de enrutamiento para ese VRF en especifico

ip address 10.0.108.2 255.255.255.0% asignación de IPV4 y mascara a la interfaz

ipv6 address fe80::1:4 link-local% asignación de "link-local" a la interfaz

ipv6 address 2001:db8:acad:108::1/64 % asignación de IPV6

no shutdown% habilita la interfaz

exit% Permite salir de la configuración de la interfaz

Configuración sobre R2

Se accedió al dispositivo desde la terminal, posteriormente se ingresó a la configuración global para ejecutar las siguientes líneas de comando:

interface e1/0.1 % permite ingresar a la configuración de la subinterfaz

encapsulation dot1q 13 % permite habilitar el protocolo 802.1Q y a su vez asociar un VLAN especifica a la subinterfaz

vrf forwarding Special-Users % permite habilitar dentro del enrutador más de una tabla de enrutamiento para ese VRF en especifico

ip address 10.0.12.8 255.255.255.0 % asignación de IPV4 y mascara a la interfaz

ipv6 address fe80::2:1 link-local% asignación de "link-local" a la interfaz

ipv6 address 2001:db8:acad:12::2/64% asignación de IPV6

no shutdown% habilita la interfaz

exit% Permite salir de la configuración de la interfaz

interface e1/0.2% permite ingresar a la configuración de la subinterfaz

encapsulation dot1q 8 % permite habilitar el protocolo 802.1Q y a su vez asociar un VLAN especifica a la subinterfaz

vrf forwarding General-Users% permite habilitar dentro del enrutador más de una tabla de enrutamiento para ese VRF en especifico

ip address 10.0.12.8 255.255.255.0% asignación de IPV4 y mascara a la interfaz

ipv6 address fe80::2:2 link-local% asignación de "link-local" a la interfaz

ipv6 address 2001:db8:acad:12::2/64 %asignación de IPV6

no shutdown% habilita la interfaz

exit% Permite salir de la configuración de la interfaz

interface e1/1.1% permite ingresar a la configuración de la subinterfaz

encapsulation dot1q 13% permite habilitar el protocolo 802.1Q y a su vez asociar un VLAN especifica a la subinterfaz

vrf forwarding Special-Users% permite habilitar dentro del enrutador más de una tabla de enrutamiento para ese VRF en especifico

ip address 10.0.23.8 255.255.255.0 % asignación de IPV4 y mascara a la interfaz ipv6 address fe80::2:3 link-local% asignación de "link-local" a la interfaz

ipv6 address 2001:db8:acad:23::2/64 %asignación de IPV6

no shutdown% habilita la interfaz

exit% Permite salir de la configuración de la interfaz

interface e1/1.2% permite ingresar a la configuración de la subinterfaz

encapsulation dot1q 8% permite habilitar el protocolo 802.1Q y a su vez asociar un VLAN especifica a la subinterfaz

vrf forwarding General-Users% permite habilitar dentro del enrutador más de una tabla de enrutamiento para ese VRF en especifico

ip address 10.0.23.8 255.255.255.0% asignación de IPV4 y mascara a la interfaz

ipv6 address fe80::2:4 link-local% asignación de "link-local" a la interfaz

ipv6 address 2001:db8:acad:23::2/64 %asignación de IPV6

no shutdown% habilita la interfaz

exit% Permite salir de la configuración de la interfaz

Copy running-config startup-config %permite guardar la configuración realizada sobre el dispositivo

int e1/0-1 % permite ingresar a la configuración de la interfaz

no ip address%no se le asigna IP

no shut% habilita la interfaz

exit% Permite salir de la configuración de la interfaz

Configuración sobre R3

Se accedió al dispositivo desde la terminal, posteriormente se ingresó a la configuración global para ejecutar las siguientes líneas de comando:

interface e1/0.1 % permite ingresar a la configuración de la subinterfaz

encapsulation dot1q 13 % permite habilitar el protocolo 802.1Q y a su vez asociar un VLAN especifica a la subinterfaz

vrf forwarding Special-Users % permite habilitar dentro del enrutador más de una tabla de enrutamiento para ese VRF en especifico

ip address 10.0.23.9 255.255.255.0 % asignación de IPV4 y mascara a la interfaz

ipv6 address fe80::3:1 link-local% asignación de "link-local" a la interfaz

ipv6 address 2001:db8:acad:23::3/64% asignación de IPV6

no shutdown% habilita la interfaz

exit% Permite salir de la configuración de la interfaz

interface e1/0.2% permite ingresar a la configuración de la subinterfaz

encapsulation dot1q 8 % permite habilitar el protocolo 802.1Q y a su vez asociar un VLAN especifica a la subinterfaz

vrf forwarding General-Users% permite habilitar dentro del enrutador más de una tabla de enrutamiento para ese VRF en especifico

ip address 10.0.23.9 255.255.255.0% asignación de IPV4 y mascara a la interfaz

ipv6 address fe80::3:2 link-local% asignación de "link-local" a la interfaz

ipv6 address 2001:db8:acad:23::3/64 %asignación de IPV6

no shutdown% habilita la interfaz

exit% Permite salir de la configuración de la interfaz

int e1/0% permite ingresar a la configuración de la interfaz

no ip address%no se le asigna IP

no shut% habilita la interfaz

exit% Permite salir de la configuración de la interfaz

int e1/1% permite ingresar a la configuración de la interfaz

no ip address%no se le asigna IP

no shut% habilita la interfaz

exit% Permite salir de la configuración de la interfaz

interface e1/1.1% permite ingresar a la configuración de la subinterfaz

encapsulation dot1q 13% permite habilitar el protocolo 802.1Q y a su vez asociar un VLAN especifica a la subinterfaz

vrf forwarding Special-Users% permite habilitar dentro del enrutador más de una tabla de enrutamiento para ese VRF en especifico

ip address 10.0.213.9 255.255.255.0 % asignación de IPV4 y mascara a la interfaz

ipv6 address fe80::3:3 link-local% asignación de "link-local" a la interfaz

ipv6 address 2001:db8:acad:213::1/64 %asignación de IPV6

no shutdown% habilita la interfaz

exit% Permite salir de la configuración de la interfaz

interface e1/1.2% permite ingresar a la configuración de la subinterfaz

encapsulation dot1q 8% permite habilitar el protocolo 802.1Q y a su vez asociar un VLAN especifica a la subinterfaz

vrf forwarding General-Users% permite habilitar dentro del enrutador más de una tabla de enrutamiento para ese VRF en especifico

ip address 10.0.208.9 255.255.255.0% asignación de IPV4 y mascara a la interfaz

ipv6 address fe80::3:4 link-local% asignación de "link-local" a la interfaz

ipv6 address 2001:db8:acad:208::1/64 %asignación de IPV6

no shutdown% habilita la interfaz

exit% Permite salir de la configuración de la interfaz

int e1/0% permite ingresar a la configuración de la interfaz

no ip address %no se le asigna IP

no shut% habilita la interfaz

exit% Permite salir de la configuración de la interfaz

Copy running-config startup-config %permite guardar la configuración realizada sobre el dispositivo

2.3On R1 and R3, configure default static routes pointing to R2.

Configuración sobre R1

Se accedió al dispositivo desde la terminal, posteriormente se ingresó a la configuración global para ejecutar las siguientes líneas de comando:

ip route vrf Special-Users 10.0.23.0 255.255.255.0 10.0.12.8% Comando ejecutado para configurar la ruta estática para esa VRF y enrutador en específico.

ip route vrf Special-Users 10.0.213.0 255.255.255.0 10.0.12.8% Comando ejecutado para configurar la ruta estática para esa VRF y enrutador en específico.

ipv6 route vrf Special-Users 2001:db8:acad:12::/64 2001:db8:acad:23::2/642001:db8:acad:12::2 % Comando ejecutado para configurar la ruta estática para esa VRF y enrutador en específico para IPv6

ipv6 route vrf Special-Users 2001:db8:acad:213::1/64 2001:db8:acad:12::2

ip route vrf General-Users 10.0.23.0 255.255.255.0 10.0.12.8 % Comando ejecutado para configurar la ruta estática para esa VRF y enrutador en específico.

ip route vrf General-Users 10.0.208.0 255.255.255.0 10.0.12.8 % Comando ejecutado para configurar la ruta estática para esa VRF y enrutador en específico.

ipv6 route vrf General-Users 2001:db8:acad:23::2/64 2001:db8:acad:12::2 % Comando ejecutado para configurar la ruta estática para esa VRF y enrutador en específico para IPv6

ipv6 route vrf General-Users 2001:db8:acad:208::1/64 2001:db8:acad:12::2% Comando ejecutado para configurar la ruta estática para esa VRF y enrutador en específico para IPv6

exit

Configuración sobre R2

Se accedió al dispositivo desde la terminal, posteriormente se ingresó a la configuración global para ejecutar las siguientes líneas de comando:

ip route vrf Special-Users 10.0.113.0 255.255.255.0 10.0.12.2% Comando

ip route vrf Special-Users 10.0.113.0 255.255.255.0 10.0.12.2 % Comando ejecutado para configurar la ruta estática, IP, mascara de red para esa VRF y enrutador en específico.

ip route vrf Special-Users 10.0.213.0 255.255.255.0 10.0.23.9 % Comando ejecutado para configurar la ruta estática, IP, mascara de red para esa VRF y enrutador en específico.

ipv6 route vrf Special-Users 2001:db8:acad:113::/64 2001:db8:acad:12::1 % Comando ejecutado para configurar la ruta estática para esa VRF y enrutador en específico para IPv6

ipv6 route vrf Special-Users 2001:db8:acad:213::/64 2001:db8:acad:23::3 % Comando ejecutado para configurar la ruta estática para esa VRF y enrutador en específico para IPv6

ip route vrf General-Users 10.0.108.0 255.255.255.0 10.0.12.2 % Comando ejecutado para configurar la ruta estática, IP, mascara de red para esa VRF y enrutador en específico.

ip route vrf General-Users 10.0.208.0 255.255.255.0 10.0.23.9 % Comando ejecutado para configurar la ruta estática, IP, mascara de red para esa VRF y enrutador en específico.

ipv6 route vrf General-Users 2001:db8:acad:108::/64 2001:db8:acad:12::1 % Comando ejecutado para configurar la ruta estática para esa VRF y enrutador en específico para IPv6

ipv6 route vrf General-Users 2001:db8:acad:208::/64 2001:db8:acad:23::3 % Comando ejecutado para configurar la ruta estática para esa VRF y enrutador en específico para IPv6

exit

Configuración sobre R3

Se accedió al dispositivo desde la terminal, posteriormente se ingresó a la configuración global para ejecutar las siguientes líneas de comando:

ip route vrf Special-Users 0.0.0.0 0.0.0.0 10.0.23.8% Comando ejecutado para configurar la ruta estática para esa VRF y enrutador en específico.

ip route vrf General-Users 0.0.0.0 0.0.0.0 10.0.23.8% Comando ejecutado para configurar la ruta estática para esa VRF y enrutador en específico.

ipv6 route vrf Special-Users ::/0 2001:db8:acad:23::2% Comando ejecutado para configurar la ruta estática para esa VRF y enrutador en específico para IPv6

ipv6 route vrf General-Users ::/0 2001:db8:acad:23::2% Comando ejecutado para configurar la ruta estática para esa VRF y enrutador en específico para IPv6

exit% Permite salir de la configuración global

ip route vrf Special-Users 10.0.12.0 255.255.255.0 10.0.23.8 % Comando ejecutado para configurar la ruta estática para esa VRF y enrutador en específico.

ip route vrf Special-Users 10.0.113.0 255.255.255.0 10.0.23.8 % Comando ejecutado para configurar la ruta estática para esa VRF y enrutador en específico.

ipv6 route vrf Special-Users 2001:db8:acad:12::1/64 2001:db8:acad:23::2 % Comando ejecutado para configurar la ruta estática para esa VRF y enrutador en específico para IPv6

ipv6 route vrf Special-Users 2001:db8:acad:113::1/64 2001:db8:acad:23::2 % Comando ejecutado para configurar la ruta estática para esa VRF y enrutador en específico para IPv6

ip route vrf General-Users 10.0.12.0 255.255.255.0 10.0.23.8 % Comando ejecutado para configurar la ruta estática para esa VRF y enrutador en específico.

ip route vrf General-Users 10.0.108.0 255.255.255.0 10.0.23.8 % Comando ejecutado para configurar la ruta estática para esa VRF y enrutador en específico.

ipv6 route vrf General-Users 2001:db8:acad:12::1/64 2001:db8:acad:23::2 % Comando ejecutado para configurar la ruta estática para esa VRF y enrutador en específico para IPv6

ipv6 route vrf General-Users 2001:db8:acad:108::1/64 2001:db8:acad:23::2 % Comando ejecutado para configurar la ruta estática para esa VRF y enrutador en específico para IPv6

Validación del direccionamiento, nombre y protocolo activo por medio del comando "*show ip vrf interfaces"*

*Figura 3. Visualización de la configuración de las VRF en R1*

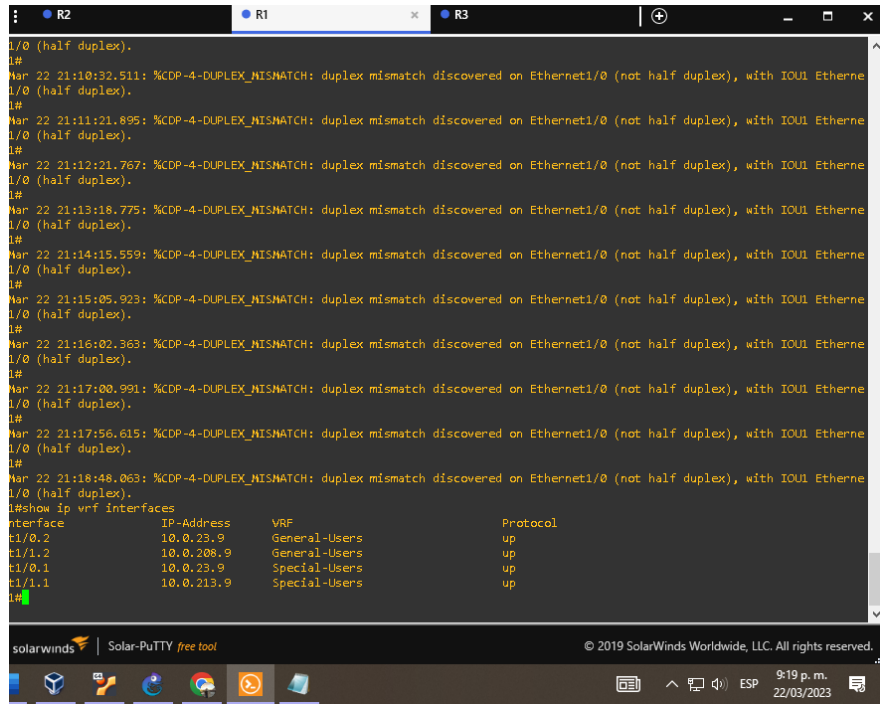

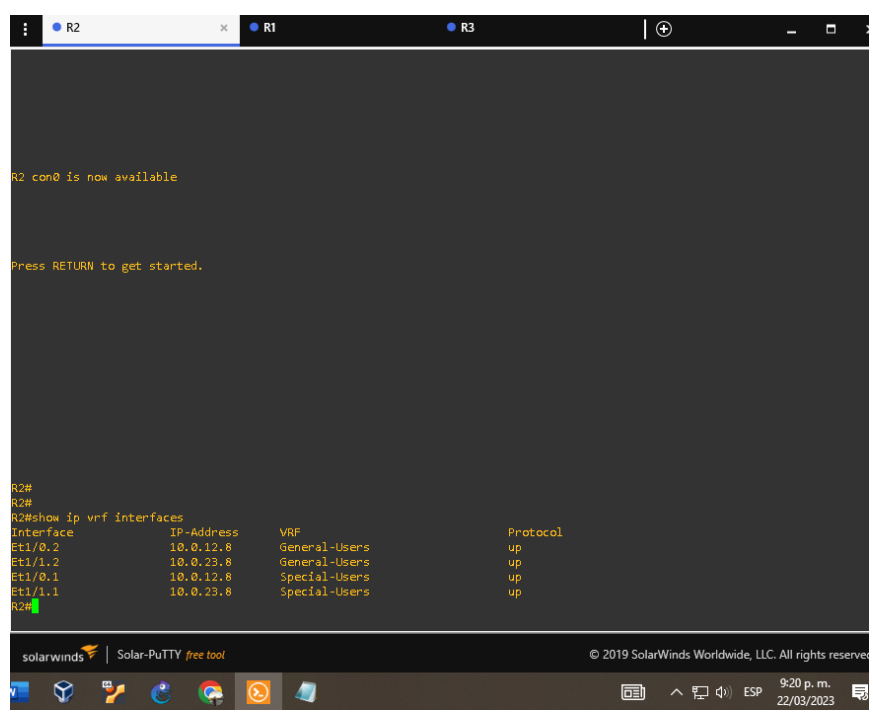

*Figura 4. Visualización de la configuración de las VRF en R2*

*Figura 5. Visualización de la configuración de las VRF en R3*

|                                              |           | R <sub>2</sub>            |                                                                                                    | R1                             |  | R <sub>3</sub> |           |          |   | $\odot$ |                                                        |  | Ξ                       | $\boldsymbol{\mathsf{x}}$ |
|----------------------------------------------|-----------|---------------------------|----------------------------------------------------------------------------------------------------|--------------------------------|--|----------------|-----------|----------|---|---------|--------------------------------------------------------|--|-------------------------|---------------------------|
| 33#<br>R3#                                   |           | /3 (half duplex).         | *Mar 22 21:14:09.611: %CDP-4-DUPLEX MISMATCH: duplex mismatch discovered on Ethernet1/1 (not half duplex), with D2 Ethernet0 |                                |  |                |           |          |   |         |                                                        |  |                         |                           |
| (3#                                          |           | /3 (half duplex).         | *Mar 22 21:15:03.511: %CDP-4-DUPLEX MISMATCH: duplex mismatch discovered on Ethernet1/1 (not half duplex), with D2 Ethernet0 |                                |  |                |           |          |   |         |                                                        |  |                         |                           |
| <b>R3#</b>                                   |           | /3 (half duplex).         | *Mar 22 21:15:53.059: %CDP-4-DUPLEX MISMATCH: duplex mismatch discovered on Ethernet1/1 (not half duplex), with D2 Ethernet0 |                                |  |                |           |          |   |         |                                                        |  |                         |                           |
|                                              |           | /3 (half duplex).         | *Mar 22 21:16:51.467: %CDP-4-DUPLEX MISMATCH: duplex mismatch discovered on Ethernet1/1 (not half duplex), with D2 Ethernet0 |                                |  |                |           |          |   |         |                                                        |  |                         |                           |
| 488                                          |           | /3 (half duplex).         | *Mar 22 21:17:40.395: %CDP-4-DUPLEX MISMATCH: duplex mismatch discovered on Ethernet1/1 (not half duplex), with D2 Ethernet0 |                                |  |                |           |          |   |         |                                                        |  |                         |                           |
| 33#                                          |           | /3 (half duplex).         | *Mar 22 21:18:36.267: %CDP-4-DUPLEX_MISMATCH: duplex mismatch discovered on Ethernet1/1 (not half duplex), with D2 Ethernet0 |                                |  |                |           |          |   |         |                                                        |  |                         |                           |
| R3#                                          |           | /3 (half duplex).         | "Mar 22 21:19:27.267: %CDP-4-DUPLEX MISMATCH: duplex mismatch discovered on Ethernet1/1 (not half duplex), with D2 Ethernet0 |                                |  |                |           |          |   |         |                                                        |  |                         |                           |
| 3#<br>R3#<br>R3#<br>R3#<br>R3#<br>R3#<br>R3# |           | /3 (half duplex).         | *Mar 22 21:20:16.279: %CDP-4-DUPLEX MISMATCH: duplex mismatch discovered on Ethernet1/1 (not half duplex), with D2 Ethernet0 |                                |  |                |           |          |   |         |                                                        |  |                         |                           |
|                                              |           | R3#show ip wrf interfaces |                                                                                                    |                                |  |                |           |          |   |         |                                                        |  |                         |                           |
|                                              | Interface |                           | IP-Address                                                                                                    | <b>VRF</b>                     |  |                |           | Protocol |   |         |                                                        |  |                         |                           |
| Et1/0.2                                      |           |                           | 10.0.23.9                                                                                                    | General-Users                  |  |                | up.       |          |   |         |                                                        |  |                         |                           |
| Et1/1.2<br>Et1/0.1                           |           |                           | 10.0.208.9<br>10.0.23.9                                                                                                    | General-Users<br>Special-Users |  |                | <b>up</b> |          |   |         |                                                        |  |                         |                           |
| E <sub>1</sub> /1.1                          |           |                           | 10.0.213.9                                                                                                    | Special-Users                  |  |                | <b>up</b> |          |   |         |                                                        |  |                         |                           |
| R3#                                          |           |                           |                                                                                                    |                                |  |                | <b>up</b> |          |   |         |                                                        |  |                         | $\checkmark$              |
|                                              |           | solarwinds                | Solar-PuTTY free tool                                                                                                    |                                |  |                |           |          |   |         | © 2019 SolarWinds Worldwide, LLC. All rights reserved. |  |                         |                           |
|                                              |           |                           |                                                                                                    |                                |  |                |           |          | 同 |         | ヘロ(1) ESP                                              |  | 9:20 p.m.<br>22/03/2023 | 巪                         |

2.4 Verify connectivity in each VRF.From R1, verify connectivity to R3:

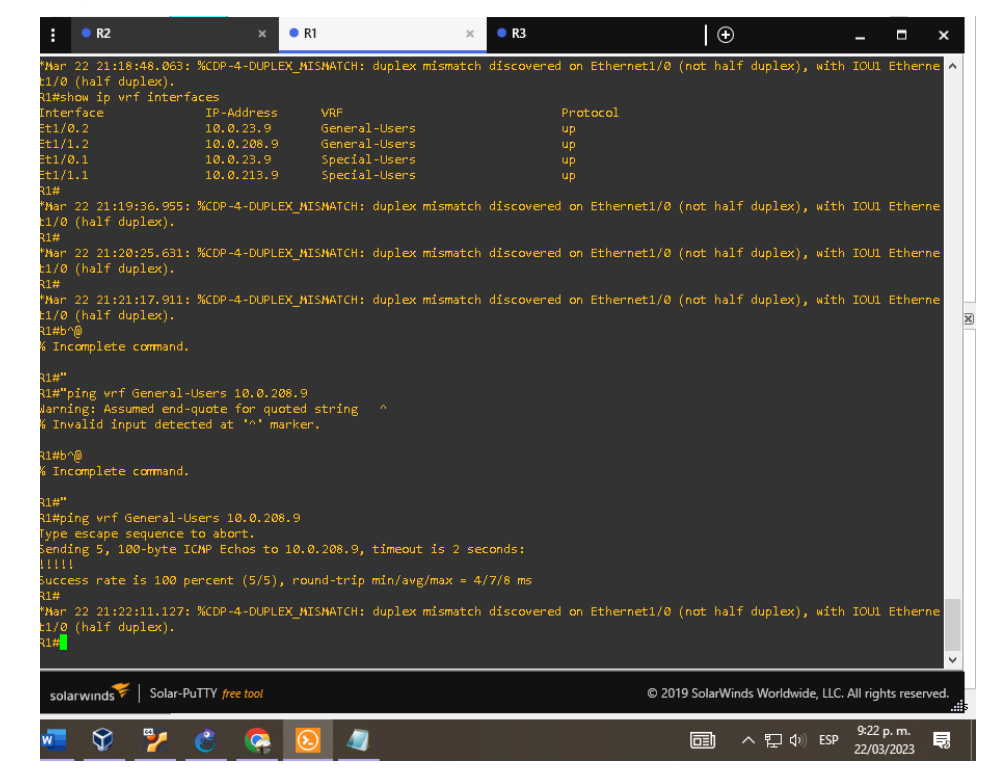

*Figura 6. Ping vrf General-Users 10.0.208.9* 

*Figura 7. Ping vrf General-Users 2001:db8:acad:208::1*

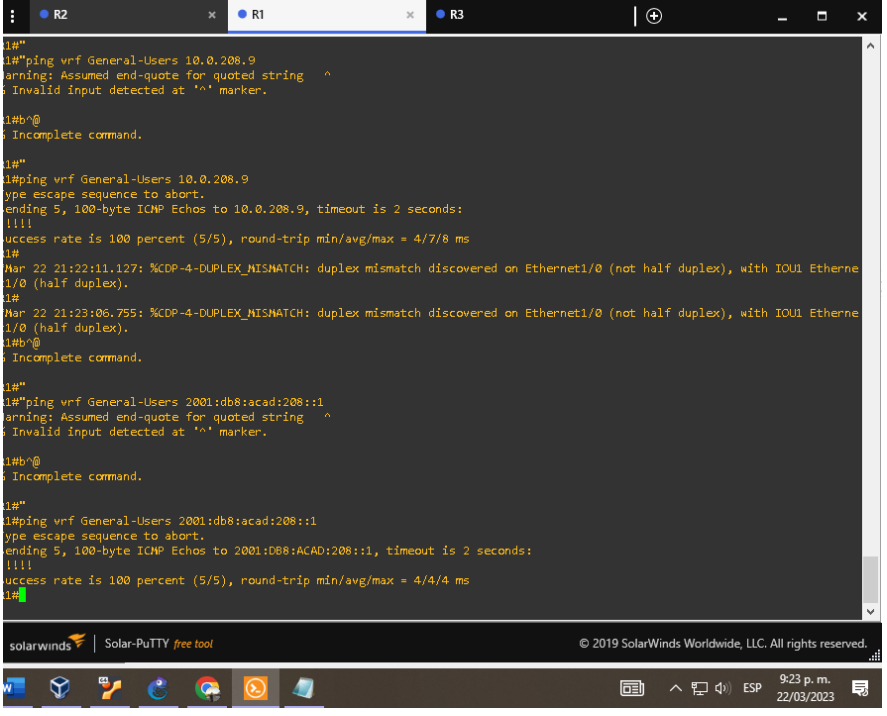

### *Figura 8. Ping vrf Special-Users 10.0.213.9*

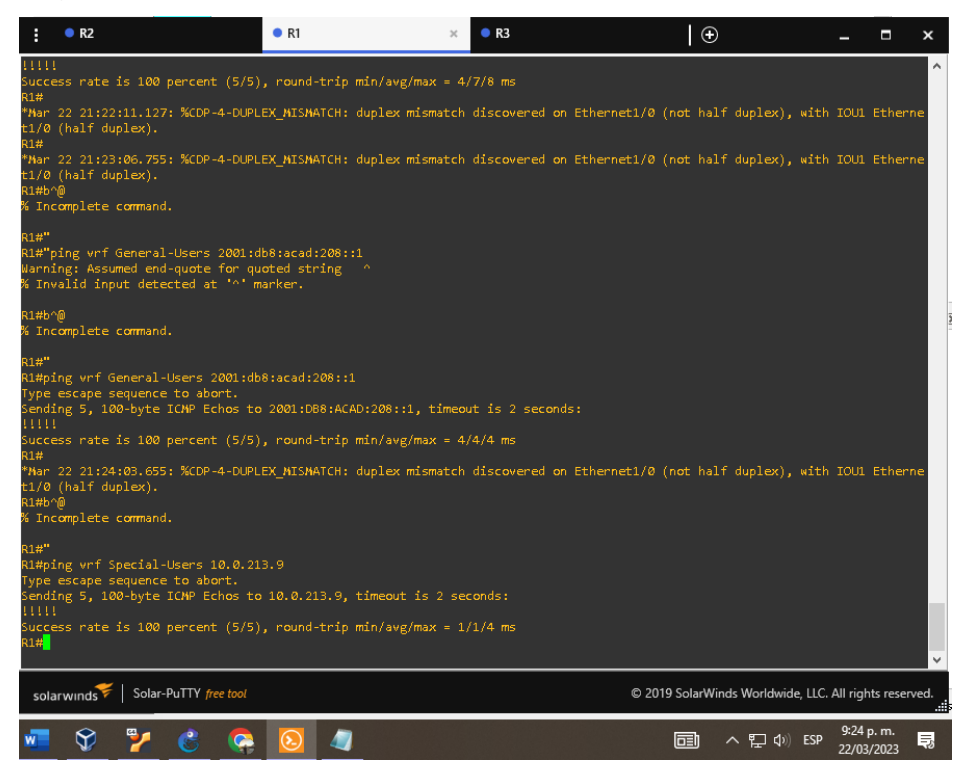

*Figura 9. Ping vrf Special-Users 2001:db8:acad:213::1*

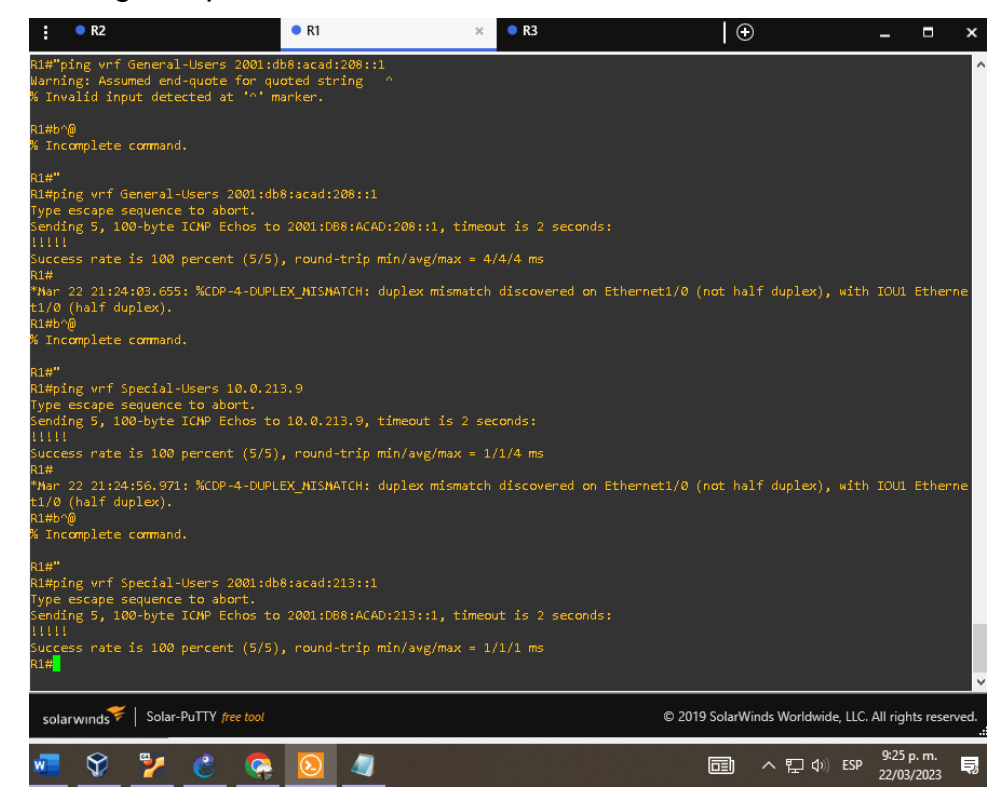

*Figura 10. Verificación de rutas estáticas en R1*

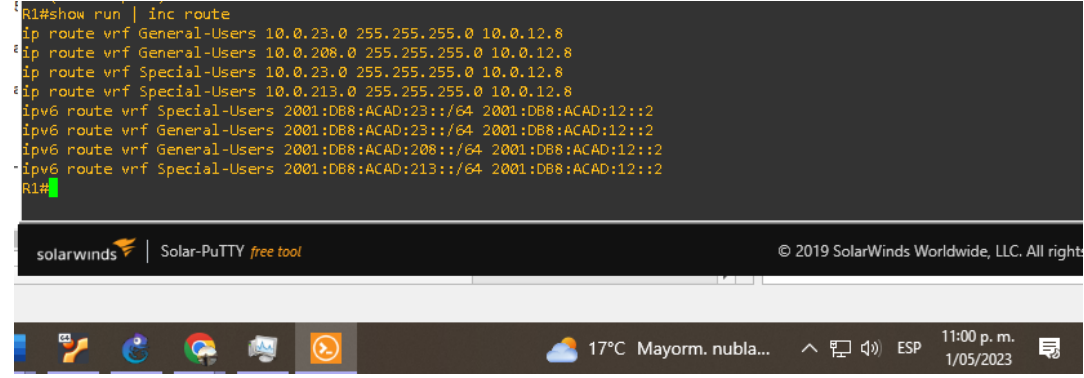

*Figura 11. Verificación de rutas estáticas en R2*

| R2#show run   inc route<br>ip route vrf General-Users 10.0.108.0 255.255.255.0 10.0.12.2<br>ip route wrf General-Users 10.0.208.0 255.255.255.0 10.0.23.9<br>ip route wrf Special-Users 10.0.113.0 255.255.255.0 10.0.12.2<br>ip route wrf Special-Users 10.0.213.0 255.255.255.0 10.0.23.9 |                       |  | ipv6 route vrf General-Users 2001:DB8:ACAD:108::/64 2001:DB8:ACAD:12::1<br>ipv6 route vrf Special-Users 2001:DB8:ACAD:113::/64 2001:DB8:ACAD:12::1<br>ipv6 route vrf General-Users 2001:DB8:ACAD:208::/64 2001:DB8:ACAD:23::3<br>ipv6 route vrf Special-Users 2001:DB8:ACAD:213::/64 2001:DB8:ACAD:23::3 |  |                      |   |
|----------------------------------------------------------------------------------------------------|-----------------------|--|----------------------------------------------------------------------------------------------------|--|----------------------|---|
| 32#<br>32#                                                                                                    |                       |  |                                                                                                    |  |                      |   |
| solarwinds                                                                                                    | Solar-PuTTY free tool |  |                                                                                                    |  | C 2019 SolarWinds Wo |   |
|                                                                                                    |                       |  | 17°C Mayorm. nubla へ ロ                                                                                                    |  | 11:01 p.m.           | 巪 |

*Figura 12. Verificación de rutas estáticas en R3*

| R3#show run   inc route<br>ip route vrf General-Users 10.0.12.0 255.255.255.0 10.0.23.8                                                          |                                                        |
|----------------------------------------------------------------------------------------------------|--------------------------------------------------------|
| ip route vrf General-Users 10.0.108.0 255.255.255.0 10.0.23.8                                                                                    |                                                        |
| ip route vrf Special-Users 10.0.12.0 255.255.255.0 10.0.23.8<br>ip route vrf Special-Users 10.0.113.0 255.255.255.0 10.0.23.8                    |                                                        |
| ipv6 route vrf General-Users 2001:DB8:ACAD:12::/64 2001:DB8:ACAD:23::2<br>ipv6 route vrf Special-Users 2001:DB8:ACAD:12::/64 2001:DB8:ACAD:23::2 |                                                        |
| ipv6 route vrf General-Users 2001:DB8:ACAD:108::/64 2001:DB8:ACAD:23::2                                                                          |                                                        |
| ipv6 route vrf Special-Users 2001:DB8:ACAD:113::/64 2001:DB8:ACAD:23::2<br>R3#                                                                   |                                                        |
| solarwinds   Solar-PuTTY free tool                                                                                                    | @ 2019 SolarWinds Worldwide, LLC. All rights reserved. |
| $\odot$<br>一輪 レート<br>W                                                                                                    | 2:44 p.m.<br>2/05/2023                                 |

Parte 3. Configurar Capa 2

En esta parte, tendrá que configurar los Switches para soportar la conectividad con los dispositivos finales.

Las tareas de configuración son las siguientes:

| Task# | <b>Task</b>                                                                 | Specification                                                                                                    |  |  |  |  |
|-------|-----------------------------------------------------------------------------|----------------------------------------------------------------------------------------------------|--|--|--|--|
| 3.1   | On D1, D2, and A1                                                           | Disable all interfaces.                                                                                                    |  |  |  |  |
| 3.2   | On D1 and D2, configure the<br>trunk links to R1 and R3.                    | Configure and enable the e0/3 link as<br>a trunk link.                                                                                                    |  |  |  |  |
| 3.3   | On D1 and A1, configure the<br>EtherChannel.                                | On D1, configure and enable:<br>Interface e0/0 and e0/1<br>Port Channel 1 using PAgP On<br>$\bullet$<br>A1, configure enable:<br>Interface E0/0 and E0/1<br>Port Channel 1 using PAgP<br>$\bullet$                                                                                                    |  |  |  |  |
| 3.4   | On D1, D2, and A1, configure<br>access ports for PC1, PC2,<br>PC3, and PC4. | Configure and enable the access ports<br>as follows:<br>• On D1, configure interface $E0/3$ as<br>an access port in VLAN 13 and<br>enable Portfast.<br>• On D2, configure interface $E_0/2$ as<br>an access port in VLAN 13 and<br>enable Portfast.<br>• On D2, configure interface $E_0/1$ as<br>an access port in VLAN 8 and<br>enable Portfast.<br>• On A1, configure interface E0/2 as<br>an access port in VLAN 8 and<br>enable Portfast. |  |  |  |  |
| 3.5   | Verify PC to PC connectivity.                                               | From PC1, verify IPv4 and<br>IP <sub>v6</sub><br>connectivity to PC2.<br>From PC3, verify IPv4 and<br>IP <sub>v6</sub><br>connectivity to PC4.                                                                                                    |  |  |  |  |

Tabla 3. Tabla de configuración de enlaces troncales y puertos de acceso

Parte 4. Configure Security

En esta parte debe configurar varios mecanismos de seguridad en los dispositivos de la topología.

Las tareas de configuración son las siguientes:

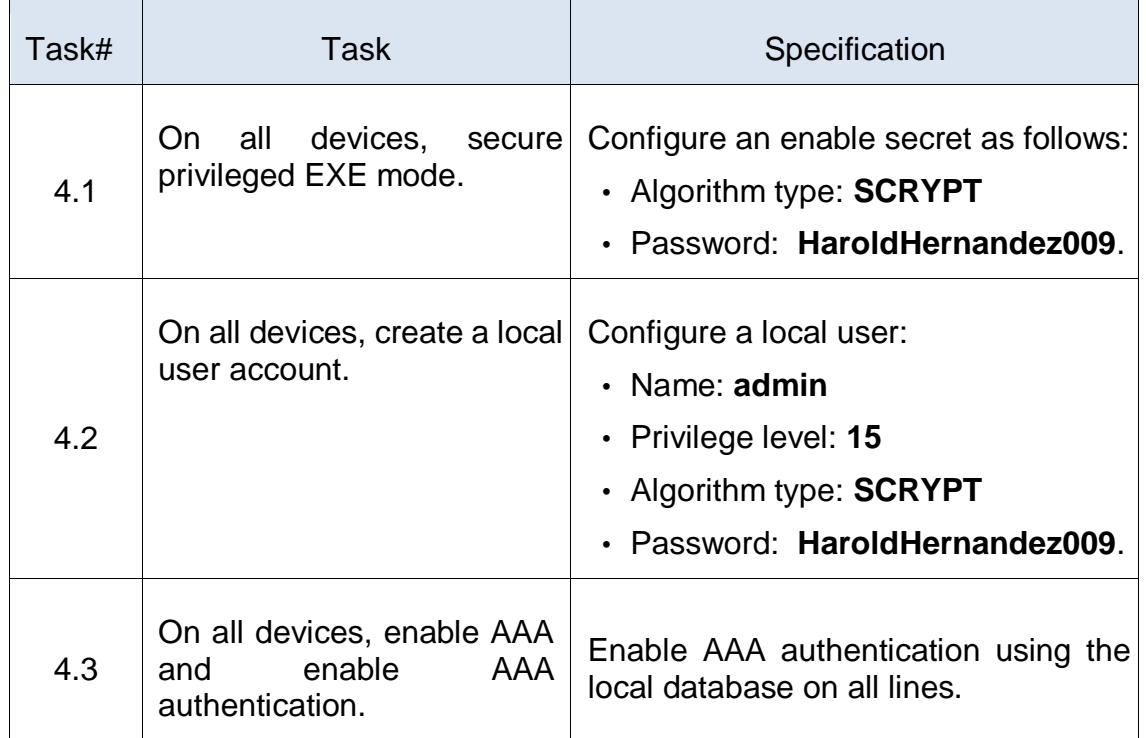

Tabla 4. Tabla de configuración del usuario local, el modo EXE y el AAA

Parte 3. Configurar Capa 2

3.1 On D1, D2, and A1 disable all interfaces

#### Configuración sobre D1

Se accedió al dispositivo desde la terminal, posteriormente se ingresó a la configuración global para ejecutar las siguientes líneas de comando:

D1#interface range e0/0-3, e1/0-3, e2/0-3, e3/0-3 %Se establece el rango de interfaces

D1#shutdown %Con este comando es posible deshabilitar las interfaces seleccionadas

D1#exit

Configuración sobre D2

Se accedió al dispositivo desde la terminal, posteriormente se ingresó a la configuración global para ejecutar las siguientes líneas de comando:

D2#interface range e0/0-3, e1/0-3, e2/0-3, e3/0-3 %Se establece el rango de interfaces

D2#shutdown %Con este comando es posible deshabilitar las interfaces seleccionadas

D2#exit

Copy running-config startup-config

Configuración sobre A1

Se accedió al dispositivo desde la terminal, posteriormente se ingresó a la configuración global para ejecutar las siguientes líneas de comando:

A1#interface range e0/0-3, e1/0-3, e2/0-3, e3/0-3 %Se establece el rango de interfaces

A1#shutdown %Con este comando es posible deshabilitar las interfaces seleccionadas

A1#exit

3.2 On D1 and D2, configure the trunk links to R1 and R3.

Configuración sobre D1

Se accedió al dispositivo desde la terminal, posteriormente se ingresó a la configuración global para ejecutar las siguientes líneas de comando:

D1#interface e0/2 %Se selecciona la interfaz sobre la cual se va a trabajar

D1#switchport trunk encapsulation dot1q %Establece la configuración para el enlace troncal dentro del estándar requerido

D1#switchport mode trunk % Se establece la configuración en modo troncal

D1# switchport trunk allowed vlan 8,13 %

D1#no shutdown %Activa la interfaz

D1#exit %Permite salir de la configuración global

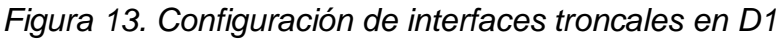

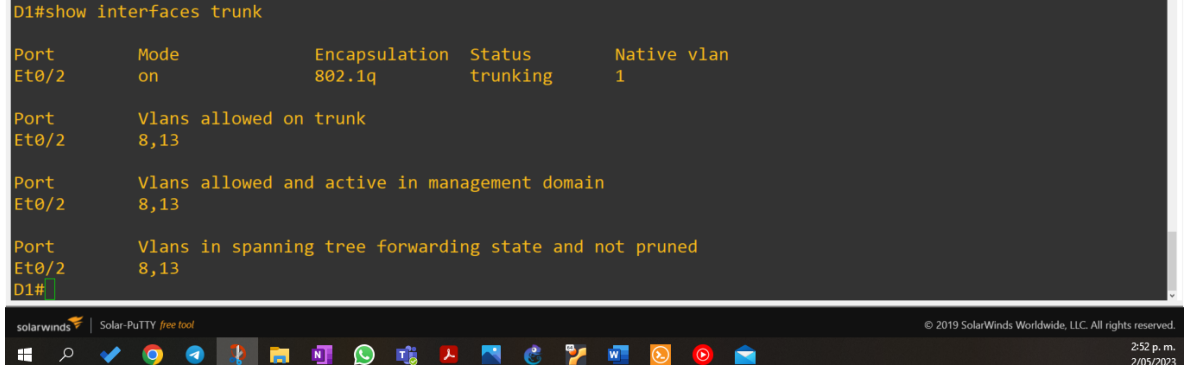

Configuración sobre D2

Se accedió al dispositivo desde la terminal, posteriormente se ingresó a la configuración global para ejecutar las siguientes líneas de comando:

D2#interface e0/3 %Se selecciona la interfaz sobre la cual se va a trabajar

D2#switchport trunk encapsulation dot1q %Establece la configuración para el enlace troncal dentro del estándar requerido

D2#switchport mode trunk % Se establece la configuración en modo troncal D2# switchport trunk allowed vlan 8,13 % D2#no shutdown %Activa la interfaz

D2#exit %Permite salir de la configuración global

*Figura 14. Configuración de interfaces troncales en D2*

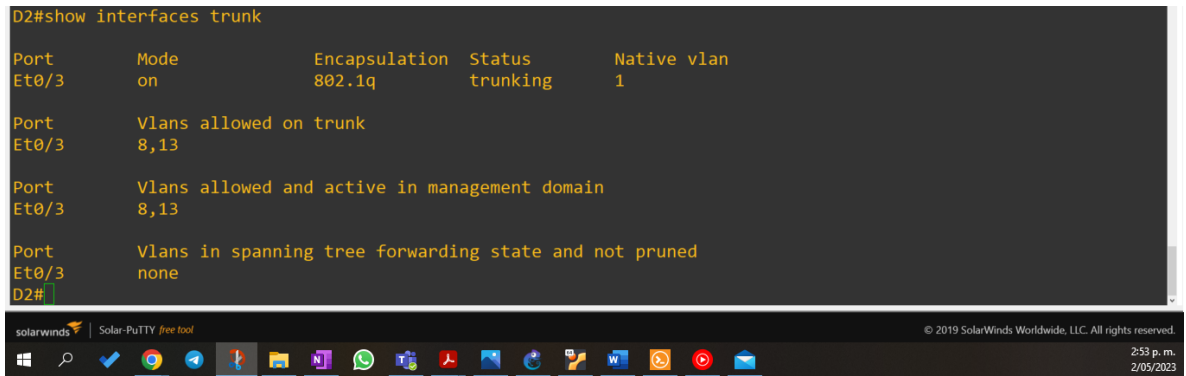

3.3 On D1 and A1, configure the EtherChannel.

Configuración sobre D1

Se accedió al dispositivo desde la terminal, posteriormente se ingresó a la configuración global para ejecutar las siguientes líneas de comando:

D1#interface e0/0, e0/1 %Se selecciona la interfaz sobre la cual se va a trabajar

D1#switchport mode access %Establece la configuración para el enlace troncal dentro del estándar requerido

D1#switchport access vlan 8 % Se establece la configuración en modo troncal

D1#channel-group 1 mode desirable %Permite la agrupación lógica de varios enlaces

D1#no shutdown %Activa la interfaz

D1#exit %Permite salir de la configuración global

*Figura 15. Resumen de Etherchannel en D1*

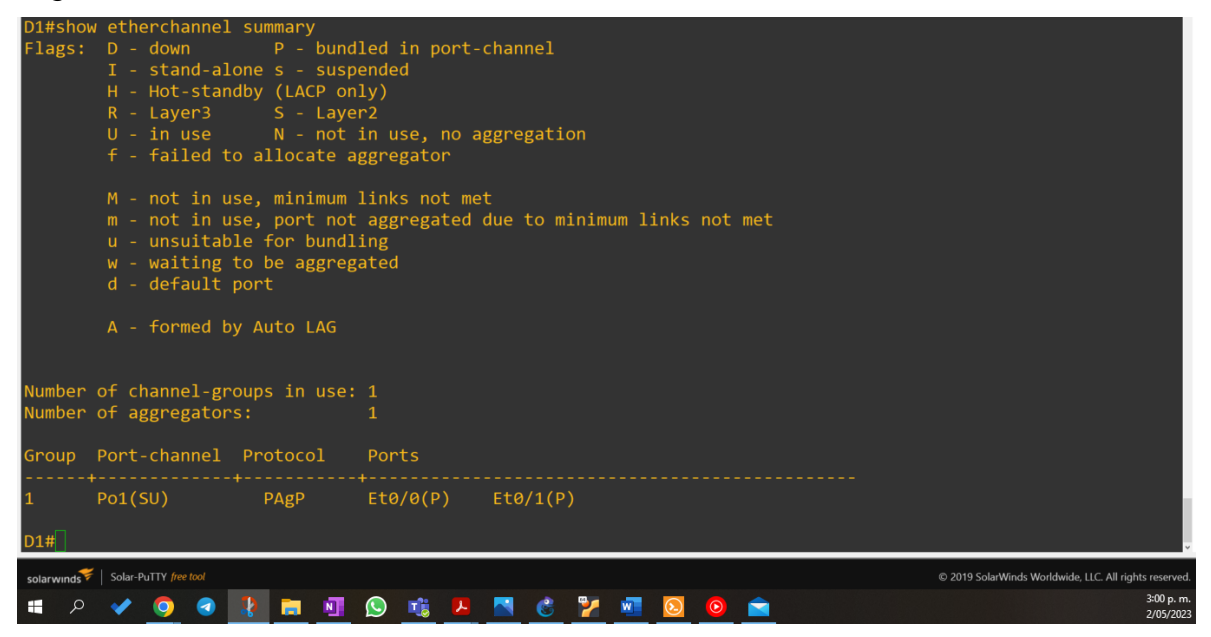

Configuración sobre A1

Se accedió al dispositivo desde la terminal, posteriormente se ingresó a la configuración global para ejecutar las siguientes líneas de comando:

A1#interface e0/1 %Se selecciona la interfaz sobre la cual se va a trabajar

A1# switchport mode access %Establece la configuración para el enlace troncal dentro del estándar requerido

A1# switchport access vlan 8 % Se establece la configuración en modo troncal

A1#channel-group 1 mode desirable %Permite la agrupación lógica de varios enlaces

A1#no shutdown %Activa la interfaz

A1#exit %Permite salir de la configuración global

*Figura 16. Resumen de Etherchannel en A1*

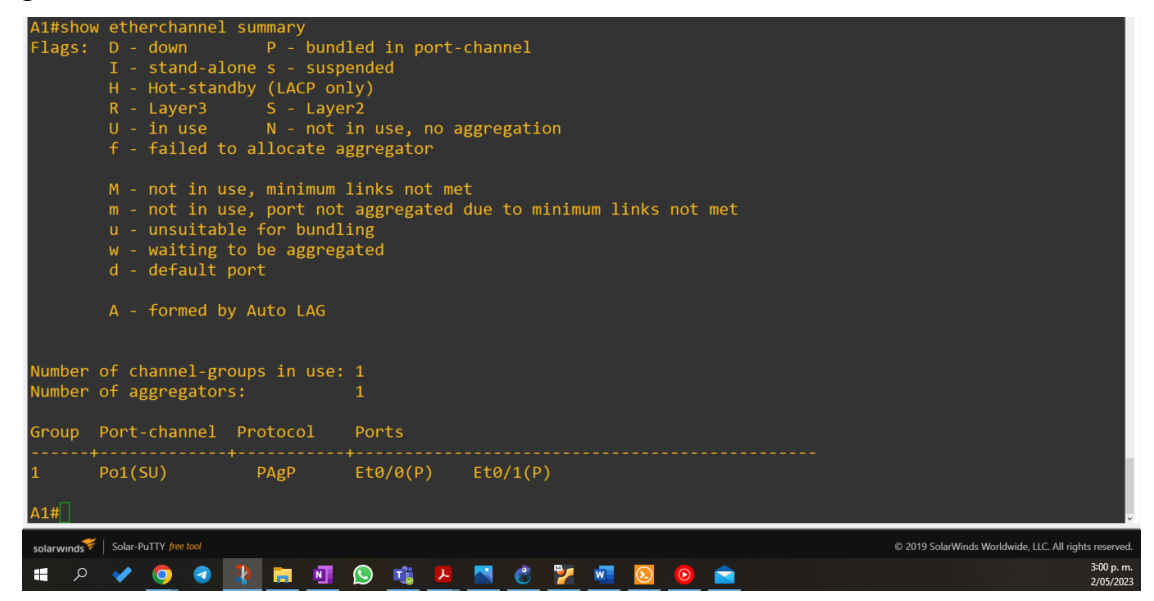

3.4 On D1, D2, and A1, configure access ports for PC1, PC2, PC3, and PC4.

Configuración sobre D1

Se accedió al dispositivo desde la terminal, posteriormente se ingresó a la configuración global para ejecutar las siguientes líneas de comando:

D1#interface e0/3 %Se selecciona la interfaz sobre la cual se va a trabajar

D1#switchport mode access %Permite establecer el puerto en modo de acceso

D1#switchport access vlan 13 %Se asigna el puerto a la vlan 13

D1#spanning-tree portfast %Habilita "Portfast" en puertos de acceso y troncales

D1#no shutdown %Activa la interfaz

D1#exit %Permite salir de la configuración global

*Figura 17. Configuración del "switchport access" en D1*

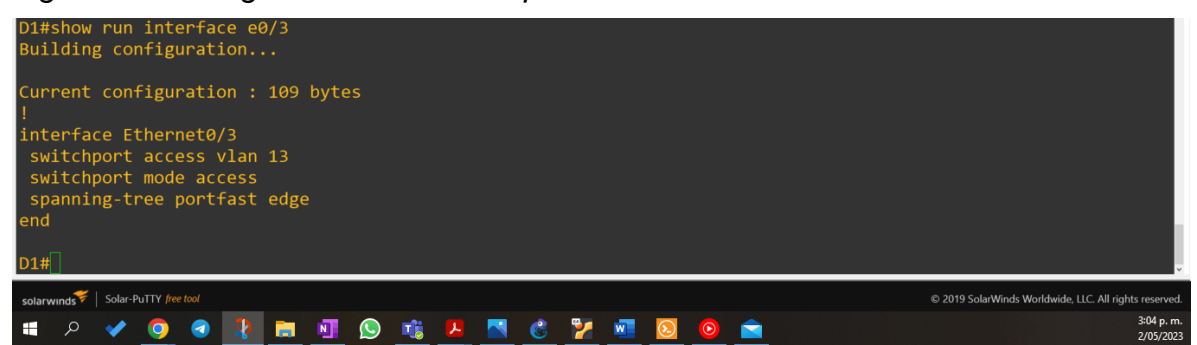

### Configuración sobre D2

Se accedió al dispositivo desde la terminal, posteriormente se ingresó a la configuración global para ejecutar las siguientes líneas de comando:

D2# interface e0/2 %Se selecciona la interfaz sobre la cual se va a trabajar D2# switchport mode access %Permite establecer el puerto en modo de acceso D2# switchport access vlan 13 %Se asigna el puerto a la vlan 13 D2# spanning-tree portfast %Habilita "Portfast" en puertos de acceso y troncales D2# no shutdown %Activa la interfaz D2#exit %Permite salir de la configuración global

D2# interface e0/1%Se selecciona la interfaz sobre la cual se va a trabajar

D2# switchport mode access %Permite establecer el puerto en modo de acceso

D2# switchport access vlan 8 % Se asigna el puerto a la vlan 8

D2# spanning-tree portfast %Habilita "Portfast" en puertos de acceso y troncales

D2# no shutdown %Activa la interfaz

D2#exit %Permite salir de la configuración global

Copy running-config startup-config %permite guardar la configuración realizada sobre el dispositivo

*Figura 18. Configuración del "switchport access" en D2 sobre la interface e0/2*

| D2#show run interface e0/2<br>Building configuration                                                                                                    |          |                     |   |                                                        |
|----------------------------------------------------------------------------------------------------|----------|---------------------|---|--------------------------------------------------------|
| Current configuration : 109 bytes<br>interface Ethernet0/2<br>switchport access vlan 13<br>switchport mode access<br>spanning-tree portfast edge<br>end |          |                     |   |                                                        |
| D2#                                                                                                    |          |                     |   |                                                        |
| solarwinds Solar-PuTTY free tool                                                                                                    |          |                     |   | @ 2019 SolarWinds Worldwide, LLC. All rights reserved. |
| E.                                                                                                    | $(\cup)$ | Пă<br>$\mathcal{F}$ | W | 3:04 p.m.<br>2/05/2023                                 |

*Figura 19. Configuración del "switchport access" en D2 sobre la interface e0/1*

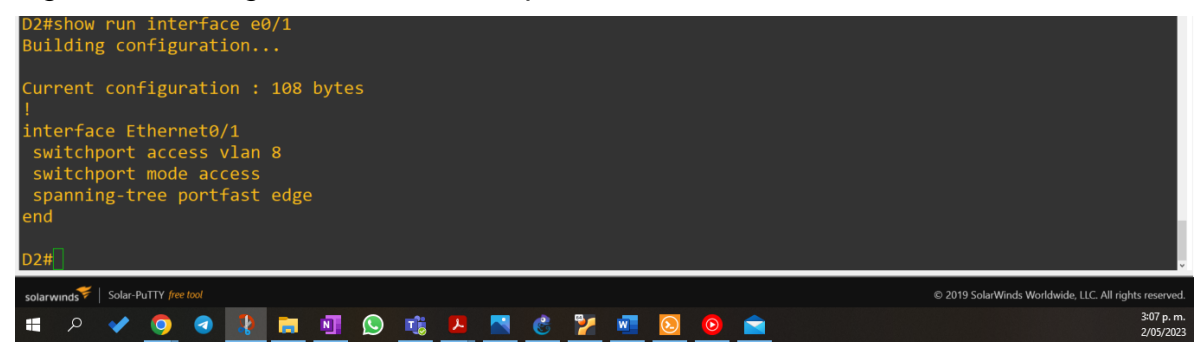

Configuración sobre A1

Se accedió al dispositivo desde la terminal, posteriormente se ingresó a la configuración global para ejecutar las siguientes líneas de comando:

A1# interface e0/2 %Se selecciona la interfaz sobre la cual se va a trabajar

A1# switchport mode access %Permite establecer el puerto en modo de acceso

A1# switchport access vlan 8 %Se asigna el puerto a la vlan 8

A1# spanning-tree portfast %Habilita "Portfast" en puertos de acceso y troncales

A1#no shutdown %Activa la interfaz

A1#exit %Permite salir de la configuración globalCopy running-config startup-config %permite guardar la configuración realizada sobre el dispositivo.

# 3.5 Verify PC to PC connectivity.

*Figura 20. Ping desde PC1 a PC2 con la ipv4 e IPV6*

| PC1> ping 10.0.213.28                                                                                                    |                        |
|----------------------------------------------------------------------------------------------------|------------------------|
| 84 bytes from 10.0.213.28 icmp seq=1 ttl=61 time=94.808 ms<br>84 bytes from 10.0.213.28 icmp seq=2 ttl=61 time=61.633 ms<br>84 bytes from 10.0.213.28 icmp seq=3 ttl=61 time=59.536 ms<br>84 bytes from 10.0.213.28 icmp seq=4 ttl=61 time=64.890 ms<br>84 bytes from 10.0.213.28 icmp seq=5 ttl=61 time=46.725 ms |                        |
| PC1> ping 2001:db8:acad:213::50                                                                                                    |                        |
| 2001:db8:acad:213::50 icmp6 seq=1 ttl=58 time=129.341 ms<br>2001:db8:acad:213::50 icmp6 seq=2 ttl=58 time=60.997 ms<br>2001:db8:acad:213::50 icmp6 seq=3 ttl=58 time=88.507 ms<br>2001:db8:acad:213::50 icmp6 seq=4 ttl=58 time=47.650 ms<br>2001:db8:acad:213::50 icmp6 seg=5 ttl=58 time=54.689 ms<br>PC1        |                        |
| solarwinds Solar-PuTTY free tool<br>C 2019 SolarWinds Worldwide, LLC. All rights reserved.                                                                                                    |                        |
|                                                                                                    | 4:25 p.m.<br>2/05/2023 |

# *Figura 21. Ping desde PC3 a PC4 con la ipv4 e Ipv6*

| PC3> ping 10.0.208.28                                                                                                    |                        |
|----------------------------------------------------------------------------------------------------|------------------------|
| 84 bytes from 10.0.208.28 icmp seq=1 ttl=61 time=76.242 ms<br>84 bytes from 10.0.208.28 icmp seq=2 ttl=61 time=61.799 ms<br>84 bytes from 10.0.208.28 icmp seq=3 ttl=61 time=59.095 ms<br>84 bytes from 10.0.208.28 icmp seq=4 ttl=61 time=51.122 ms<br>84 bytes from 10.0.208.28 icmp seq=5 ttl=61 time=56.182 ms |                        |
| PC3> ping 2001:db8:acad:208::50                                                                                                    |                        |
| 2001:db8:acad:208::50 icmp6 seq=1 ttl=58 time=65.752 ms<br>2001:db8:acad:208::50 icmp6 seq=2 ttl=58 time=58.095 ms<br>2001:db8:acad:208::50 icmp6 seq=3 ttl=58 time=57.802 ms<br>2001:db8:acad:208::50 icmp6 seq=4 ttl=58 time=50.299 ms<br>2001:db8:acad:208::50 icmp6 seq=5 ttl=58 time=60.251 ms<br>PC3>        |                        |
| solarwinds Solar-PuTTY free tool<br>C 2019 SolarWinds Worldwide, LLC. All rights reserved.                                                                                                    |                        |
|                                                                                                    | 4:29 p.m.<br>2/05/2023 |

*Figura 22. Prueba de NO conectividad entre PC1 y PC3 en IPv4 e IPv6*

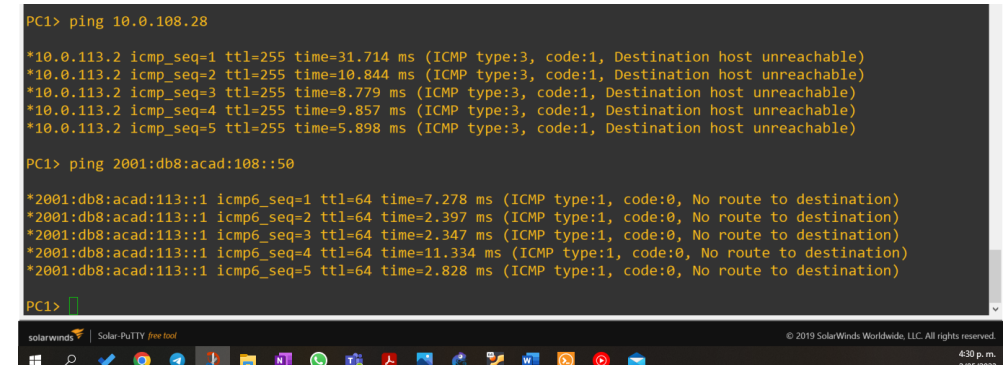

*Figura 23. Prueba de NO conectividad entre PC2 y PC4 en IPv4 e IPv6*

| PC2> ping 10.0.108.97                                                                                                    |                        |
|----------------------------------------------------------------------------------------------------|------------------------|
| *10.0.213.9 icmp seq=1 ttl=255 time=51.272 ms (ICMP type:3, code:1, Destination host unreachable)<br>*10.0.213.9 icmp seq=2 ttl=255 time=7.967 ms (ICMP type:3, code:1, Destination host unreachable)          |                        |
| *10.0.213.9 icmp seq=3 ttl=255 time=13.599 ms (ICMP type:3, code:1, Destination host unreachable)                                                                                                    |                        |
| *10.0.213.9 icmp seq=4 ttl=255 time=10.953 ms (ICMP type:3, code:1, Destination host unreachable)<br>*10.0.213.9 icmp seq=5 ttl=255 time=7.743 ms (ICMP type:3, code:1, Destination host unreachable)          |                        |
| PC2> ping 2001:db8:acad:108::50                                                                                                    |                        |
| *2001:db8:acad:213::1 icmp6 seq=1 ttl=64 time=8.189 ms (ICMP type:1, code:0, No route to destination)                                                                                                    |                        |
| *2001:db8:acad:213::1 icmp6 seq=2 ttl=64 time=7.035 ms (ICMP type:1, code:0, No route to destination)<br>*2001:db8:acad:213::1 icmp6 seg=3 ttl=64 time=8.074 ms (ICMP type:1, code:0, No route to destination) |                        |
| *2001:db8:acad:213::1 icmp6 seq=4 ttl=64 time=4.513 ms (ICMP type:1, code:0, No route to destination)                                                                                                    |                        |
| *2001:db8:acad:213::1 icmp6 seq=5 ttl=64 time=6.814 ms (ICMP type:1, code:0, No route to destination)                                                                                                    |                        |
| PC2 >                                                                                                    |                        |
| solarwinds Solar-PuTTY free tool<br>@ 2019 SolarWinds Worldwide, LLC. All rights reserved.                                                                                                    |                        |
|                                                                                                    | 4:30 p.m.<br>2/05/2023 |

*Figura 24. show etherchannel summary en D1*

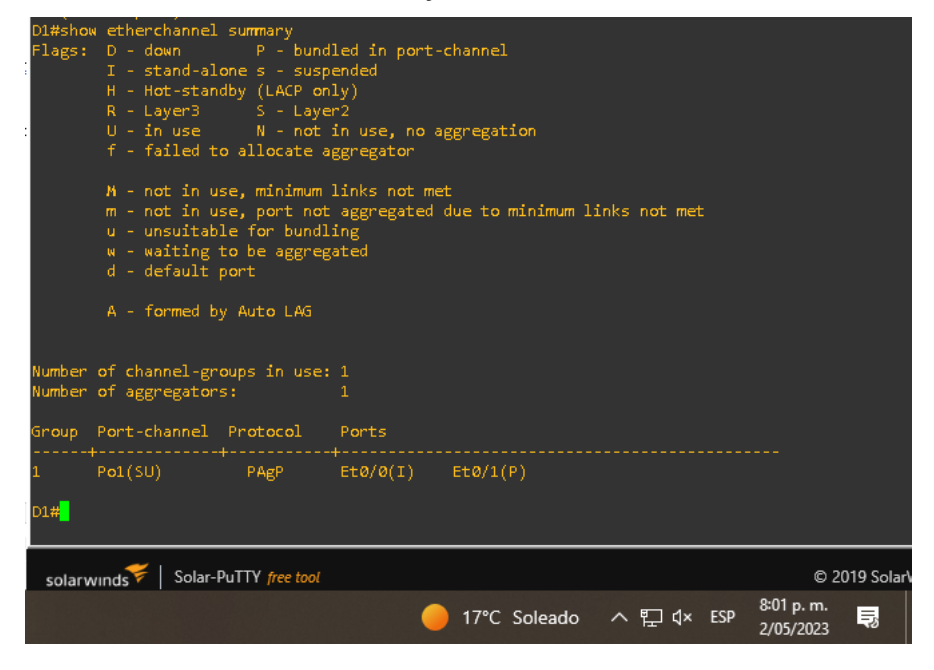

*Figura 25. show etherchannel summary en A1*

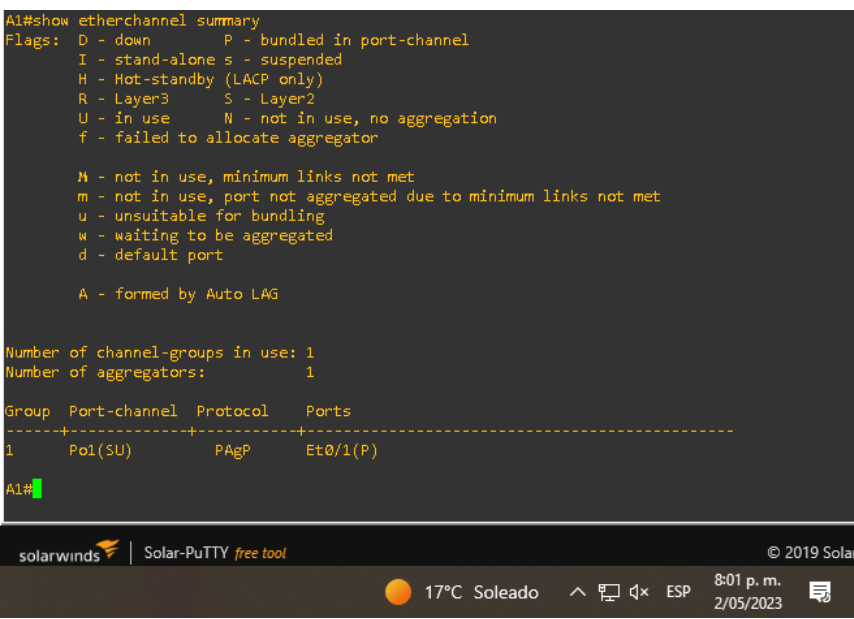

Parte 4. Configure Security

4.1 On all devices, secure privileged EXE mode

Configuración sobre R1

Se accedió al dispositivo desde la terminal, posteriormente se ingresó a la configuración global para ejecutar las siguientes líneas de comando:

R1# enable algorithm-type scrypt secret HaroldHernandez009

R1#exit

Configuración sobre R2

Se accedió al dispositivo desde la terminal, posteriormente se ingresó a la configuración global para ejecutar las siguientes líneas de comando:

R2# enable algorithm-type secret HaroldHernandez009 R2#exit

Configuración sobre R3

Se accedió al dispositivo desde la terminal, posteriormente se ingresó a la configuración global para ejecutar las siguientes líneas de comando:

R3# enable algorithm-type scrypt secret HaroldHernandez009 R3#exit

Configuración sobre D1

Se accedió al dispositivo desde la terminal, posteriormente se ingresó a la configuración global para ejecutar las siguientes líneas de comando:

D1# enable algorithm-type scrypt secret HaroldHernandez009 D1#exit

Configuración sobre D2

Se accedió al dispositivo desde la terminal, posteriormente se ingresó a la configuración global para ejecutar las siguientes líneas de comando:

D2# enable algorithm-type scrypt secret HaroldHernandez009

D2#exit

Configuración sobre A1

Se accedió al dispositivo desde la terminal, posteriormente se ingresó a la configuración global para ejecutar las siguientes líneas de comando:

A1# enable algorithm-type scrypt secret HaroldHernandez009 A1#exit

4.2 On all devices, create a local user account.

Configuración sobre R1

Se accedió al dispositivo desde la terminal, posteriormente se ingresó a la configuración global para ejecutar las siguientes líneas de comando:

R1#username admin privilege 15 algorithm-type scrypt secret HaroldHernandez009 % permite configurar el nombre de usuario, el nivel de privilegio del usuario y una clave secreta encriptada

R1#exit

Configuración sobre R2

Se accedió al dispositivo desde la terminal, posteriormente se ingresó a la configuración global para ejecutar las siguientes líneas de comando:

R2#username admin privilege 15 algorithm-type scrypt secret HaroldHernandez009% permite configurar el nombre de usuario, el nivel de privilegio del usuario y una clave secreta encriptada

R2#exit

Configuración sobre R3

Se accedió al dispositivo desde la terminal, posteriormente se ingresó a la configuración global para ejecutar las siguientes líneas de comando:

R3#username admin privilege 15 algorithm-type scrypt secret HaroldHernandez009% permite configurar el nombre de usuario, el nivel de privilegio del usuario y una clave secreta encriptada

R3#exit

Configuración sobre D1

Se accedió al dispositivo desde la terminal, posteriormente se ingresó a la configuración global para ejecutar las siguientes líneas de comando:

D1#username admin privilege 15 algorithm-type scrypt secret HaroldHernandez009% permite configurar el nombre de usuario, el nivel de privilegio del usuario y una clave secreta encriptada

D1#exit

Configuración sobre D2

Se accedió al dispositivo desde la terminal, posteriormente se ingresó a la configuración global para ejecutar las siguientes líneas de comando:

D2#username admin privilege 15 algorithm-type scrypt secret HaroldHernandez009% permite configurar el nombre de usuario, el nivel de privilegio del usuario y una clave secreta encriptada

D2#exit

Configuración sobre A1

Se accedió al dispositivo desde la terminal, posteriormente se ingresó a la configuración global para ejecutar las siguientes líneas de comando:

A1#username admin privilege 15 algorithm-type scrypt secret haroldhernandez009% permite configurar el nombre de usuario, el nivel de privilegio del usuario y una clave secreta encriptada

A1#exit

4.3 On all devices, enable AAA and enable AAA authentication.

Configuración sobre R1

Se accedió al dispositivo desde la terminal, posteriormente se ingresó a la configuración global para ejecutar las siguientes líneas de comando:

R1# aaa new-model %permite aplicar autenticación local para todas las líneas e interfaces

R1# aaa authentication login default local % habilita la autenticación

R1#exit

Configuración sobre R2

Se accedió al dispositivo desde la terminal, posteriormente se ingresó a la configuración global para ejecutar las siguientes líneas de comando:

R2# aaa new-model %permite aplicar autenticación local para todas las líneas e interfaces

R2# aaa authentication login default local % habilita la autenticación

R2#exit

Configuración sobre R3

Se accedió al dispositivo desde la terminal, posteriormente se ingresó a la configuración global para ejecutar las siguientes líneas de comando:

R3# aaa new-model %permite aplicar autenticación local para todas las líneas e interfaces

R3# aaa authentication login default local % habilita la autenticación

R3#exit

Configuración sobre D1

Se accedió al dispositivo desde la terminal, posteriormente se ingresó a la configuración global para ejecutar las siguientes líneas de comando:

D1# aaa new-model %permite aplicar autenticación local para todas las líneas e interfaces

D1# aaa authentication login default local % habilita la autenticación

D1#exit

Configuración sobre D2

Se accedió al dispositivo desde la terminal, posteriormente se ingresó a la configuración global para ejecutar las siguientes líneas de comando:

D2# aaa new-model %permite aplicar autenticación local para todas las líneas e interfaces

D2# aaa authentication login default local % habilita la autenticación

D2#exit

Configuración sobre A1

Se accedió al dispositivo desde la terminal, posteriormente se ingresó a la configuración global para ejecutar las siguientes líneas de comando:

A1# aaa new-model %permite aplicar autenticación local para todas las líneas e interfaces

A1# aaa authentication login default local % habilita la autenticación

A1#exit

*Figura 26. show run | include aaa|username en R1*

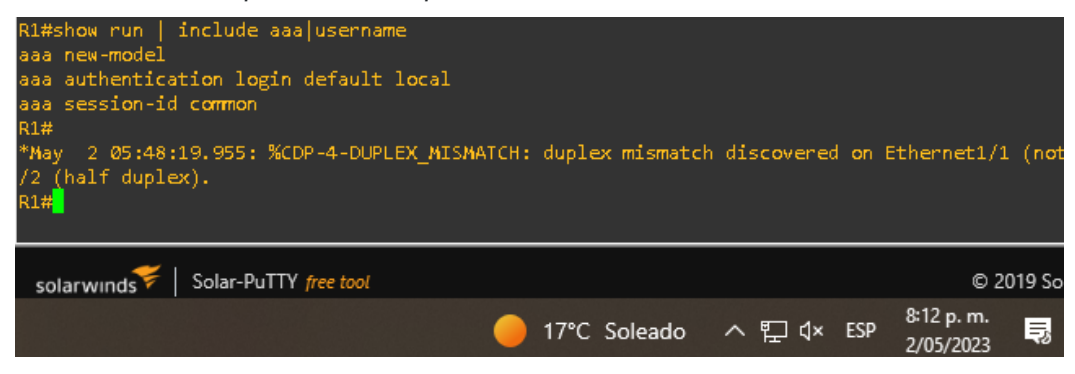

*Figura 27. show run | include aaa|username en R2*

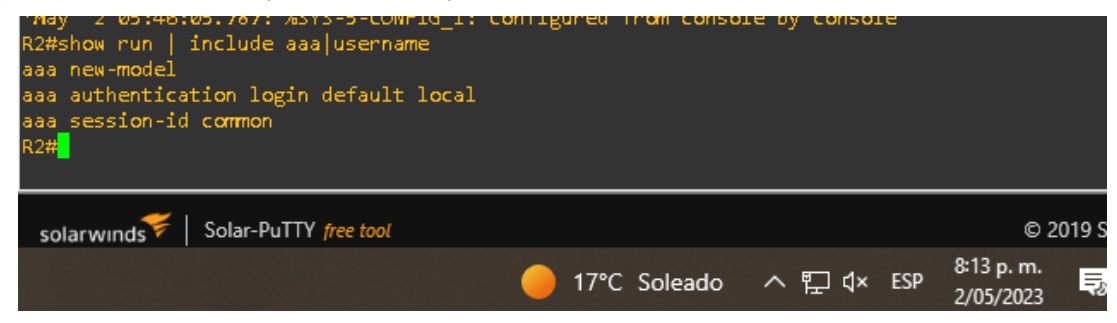

*Figura 28*. *show run | include aaa|username en R3*

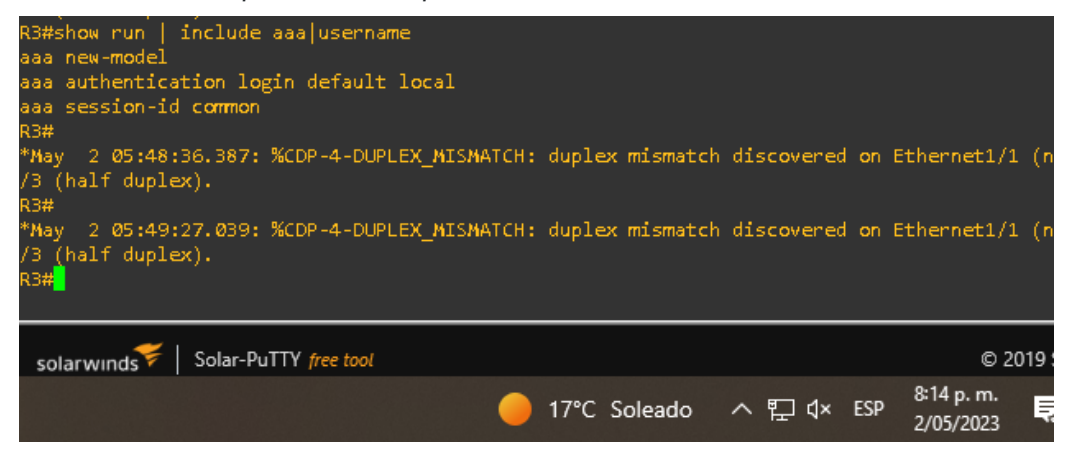

*Figura 29*. *show run | include aaa|username en D1*

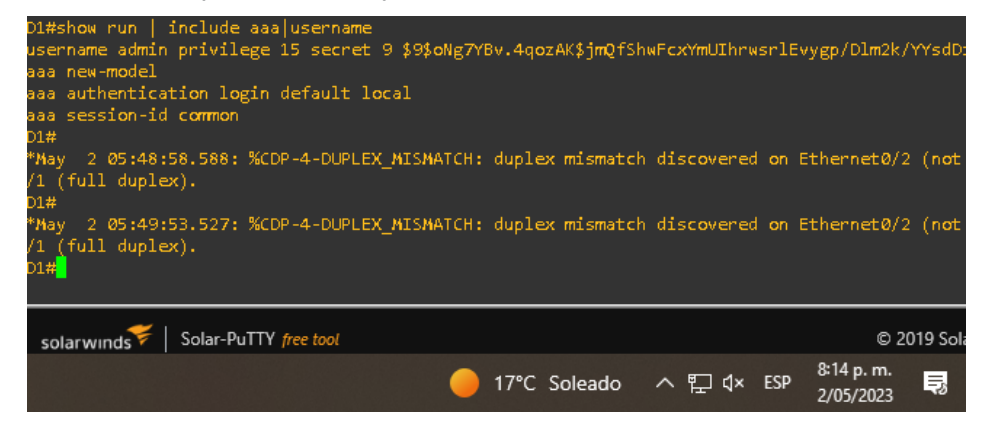

*Figura 30. show run | include aaa|username en D2*

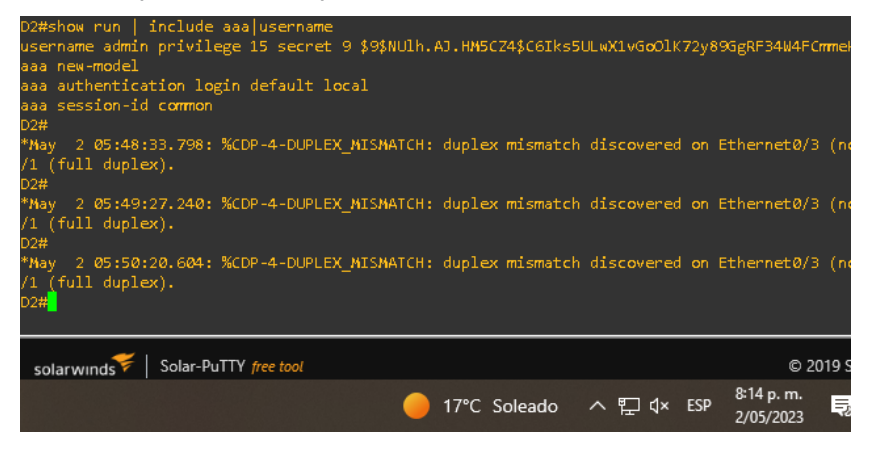

*Figura 31*. *show run | include aaa|username en A1*

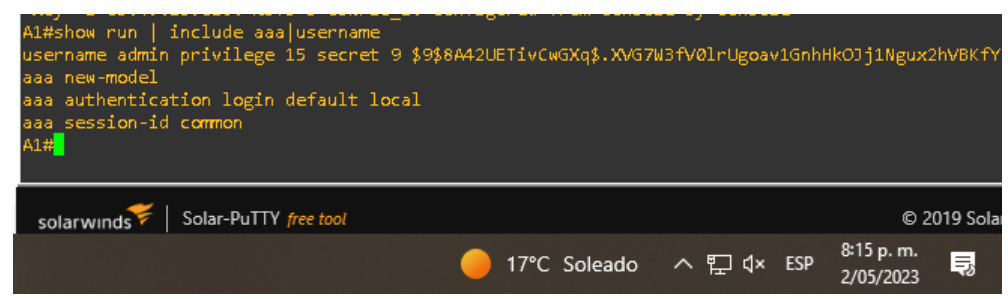

#### **CONCLUSIONES**

<span id="page-61-0"></span>Con los diferentes procesos realizados con anterioridad se demuestra cuan laborioso y riguroso puede llegar a ser la configuración de distintos dispositivos que conforman una topología de red y más aun cuando se quiere llevar a un entorno real, para la construcción de una topología de red con ciertas condiciones para la transmisión y recepción de datos. Durante este largo proceso se presentaron ciertos inconvenientes de conectividad entre algunos dispositivos activos y pasivos, pero gracias a los recursos académicos que provee la universidad y a otros recursos externos fue posible corregir esas discrepancias de configuración entre uno y otro dispositivo, esto repercutió de manera significativa en el desarrollo de la prueba de habilidades porque brindo un conocimiento más profundo en temas puntuales como VRFs, rutas estáticas, interfaces lógicas, puertos de acceso, entre otros. Este punto fue clave y necesario para comprender de manera lógica como se establece la comunicación con tan solo la ejecución de algunos comandos.

Una vez se aclaró como operaban las rutas estáticas es indispensable resaltar como un simple mecanismo de enrutamiento facilita las ordenes que se le proveen a un enrutador para que tenga pleno conocimiento de como alcanzar a la red de destino; se hace énfasis en este punto en especifico ya que fue uno de las mayores razones por las cuales las pruebas de conectividad entre los dispositivos presentaron anomalías dado que no estaba completamente desarrollado el razonamiento lógico para comprender a primera vista como realmente cada una de estas rutas entraban en funcionamiento dentro del entorno de red. Por causa de esto el razonamiento lógico, aprehensión y la agilidad se desarrolló casi en un 70% teniendo así un aumento notorio.

Finalmente después de moldear las habilidades necesarias para alcanzar el objetivo planteado, de adquirir el conocimiento funcional de las VRFs, las rutas estáticas, las redes troncales, las interfaces lógicas y de mejorar la habilidad en el desarrollo de estas tareas, es recomendable procurar reforzar los conceptos y conocimientos adquiridos por medio de las diferentes certificaciones que ofrece Cisco y de este modo, validar los conocimientos y habilidades en todo lo relacionado a la industria para el diseño y el soporte de redes dado que es primordial ahondar más en estos tópicos los cuales contribuirán tanto en el desarrollo personal y académico como en el profesional.

Muchas compañías hoy en día están apostando por implementar este tipo de tecnologías en sus instalaciones con la finalidad de brindad escalabilidad, flexibilidad y redundancia tanto a su infraestructura de red como a sus clientes.

### BIBLIOGRAFÍA

<span id="page-62-0"></span>Cisco. Ejemplo de configuración de iBGP y eBGP con o sin dirección de loopback. [En línea]. (2019). {22 abril 2019}. Disponible en Internet: https://www.cisco.com/c/en/us/td/docs/routers/connectedgrid/cgr1000/ios/software/ 15\_4\_1\_cg/vrf\_cgr1000.html

CISCO. Configure a Next Hop IP Address for Static Routes [En línea]. 2022. {20 abril 2023}. Disponible en Internet: https://www.cisco.com/c/en/us/support/docs/dialaccess/floating-static-route/118263-technote-nexthop-00.html

CISCO. NetAcad Course UI. NetAcad Course UI [En línea]. 2020. {18 febrero 2023}. Disponible en Internet: <https://contenthub.netacad.com/itn/7.0.1>.

COMMUNITY, Cisco. VRF (Virtual Routing and Forwarding). Home - Cisco Community [En línea].2019. {28 abril 2023}. Disponible en Internet: <https://community.cisco.com/t5/documentos-routing-y-switching/vrf-virtual-routingand-forwarding/ta-p/3406835?lightbox-message-images-3406835=13985i84E0A8D77C83D085>.

ZONE, Redes. Así puedes configurar un enlace trunk en un switch gestionable. RedesZone [En línea].2023. {19 marzo 2023}. Disponible en Internet: <https://www.redeszone.net/tutoriales/redes-cable/configurar-enlace-troncalswitch/>.